## **Monitor Dell UltraSharp 25 USB-C - U2520D/U2520DR**

Przewodnik użytkownika

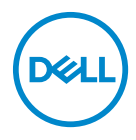

**Model: U2520D/U2520DR Numer identyfikacyjny modelu: U2520Db**

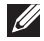

**UWAGA: UWAGA oznacza ważną informację, która może pomóc w lepszym wykorzystaniu komputera.**

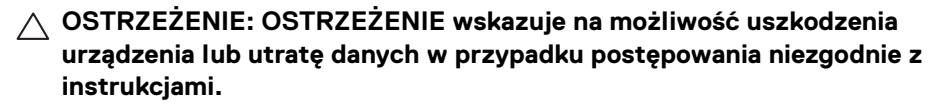

**PRZESTROGA: PRZESTROGA oznacza potencjalną możliwość uszkodzenia majątku, obrażeń osobistych lub śmierci.**

**Copyright © 2020 Dell Inc. lub jej podmioty zależne. Wszystkie prawa zastrzeżone.** Dell, EMC i inne znaki towarowe to znaki towarowe firmy Dell Inc. lub jej podmiotów zależnych. Inne znaki towarowe mogą stanowić znaki towarowe ich właścicieli.

2020 - 12

Rev. A02

# **Spis treści**

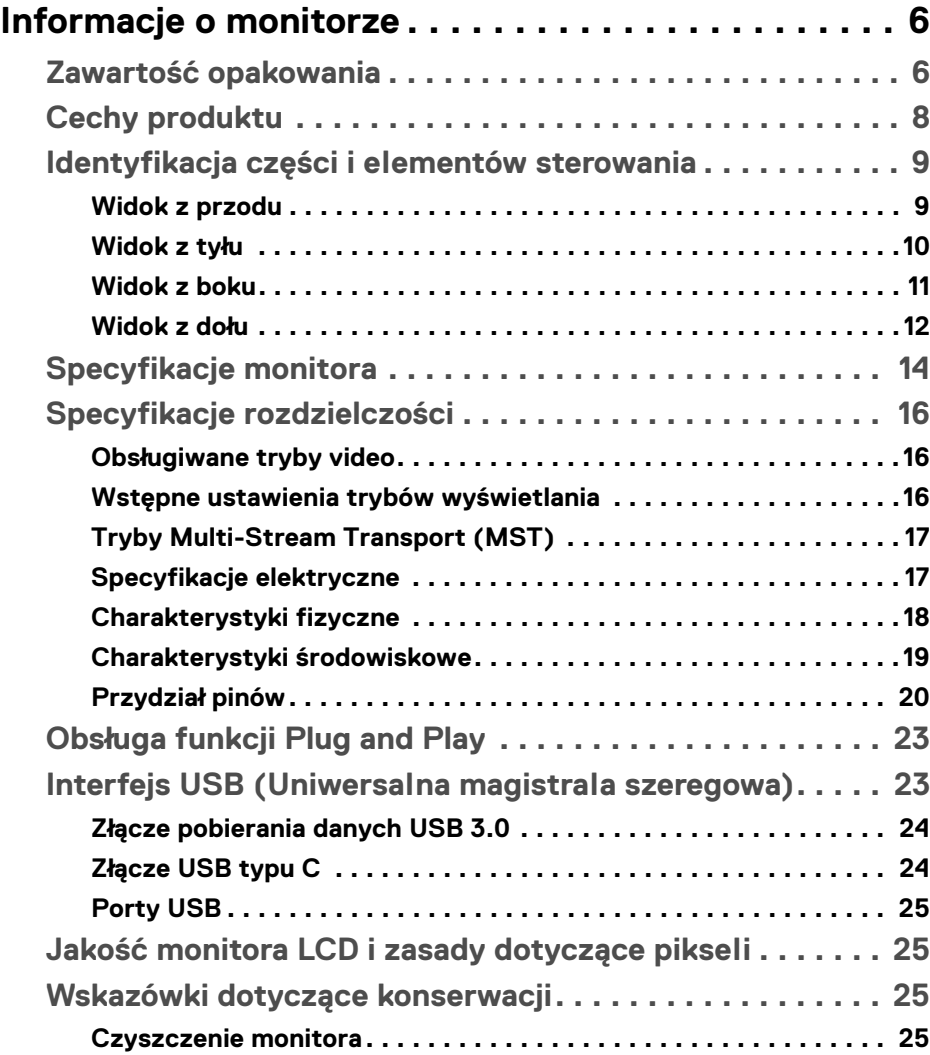

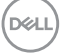

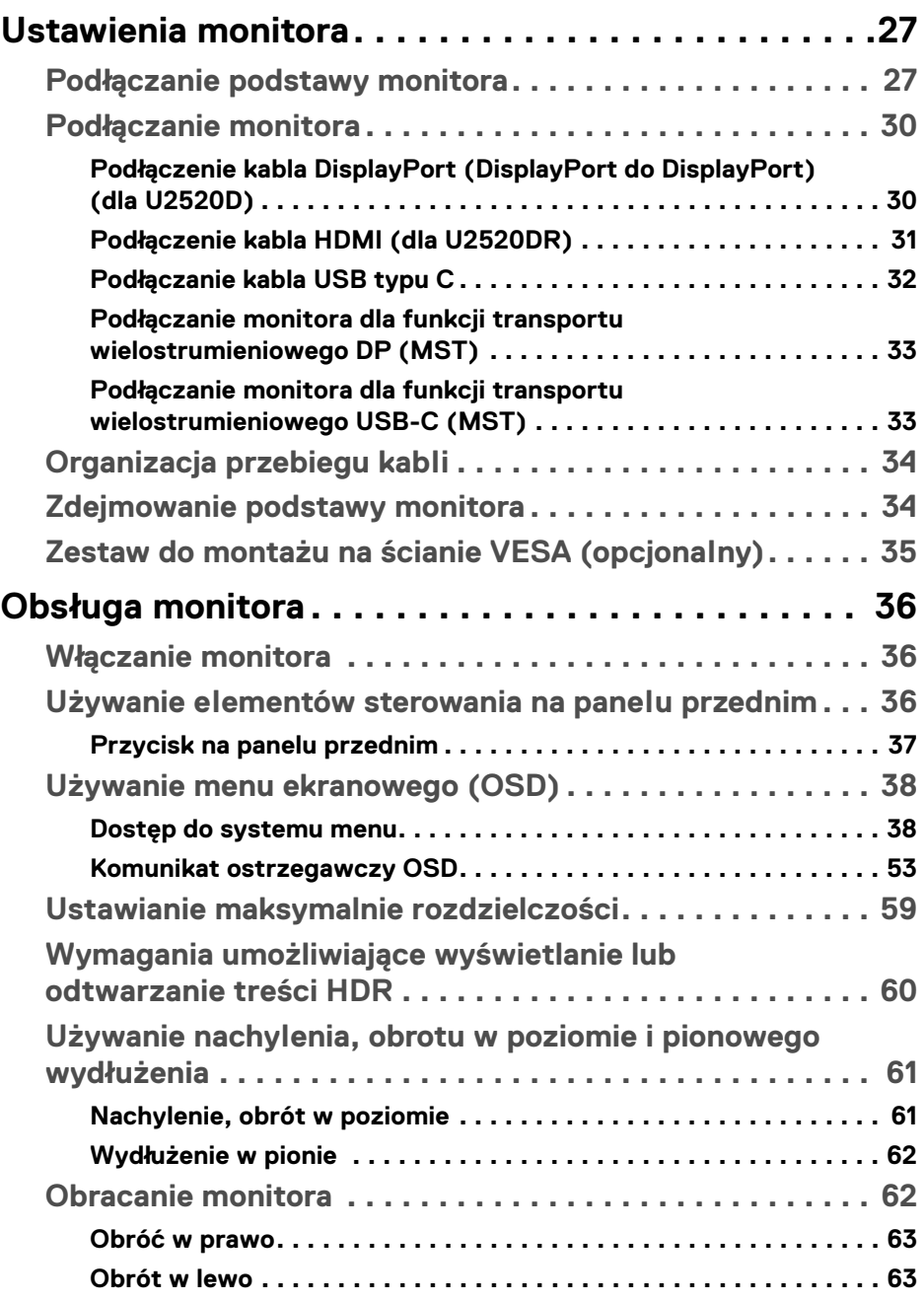

 $(DEIL)$ 

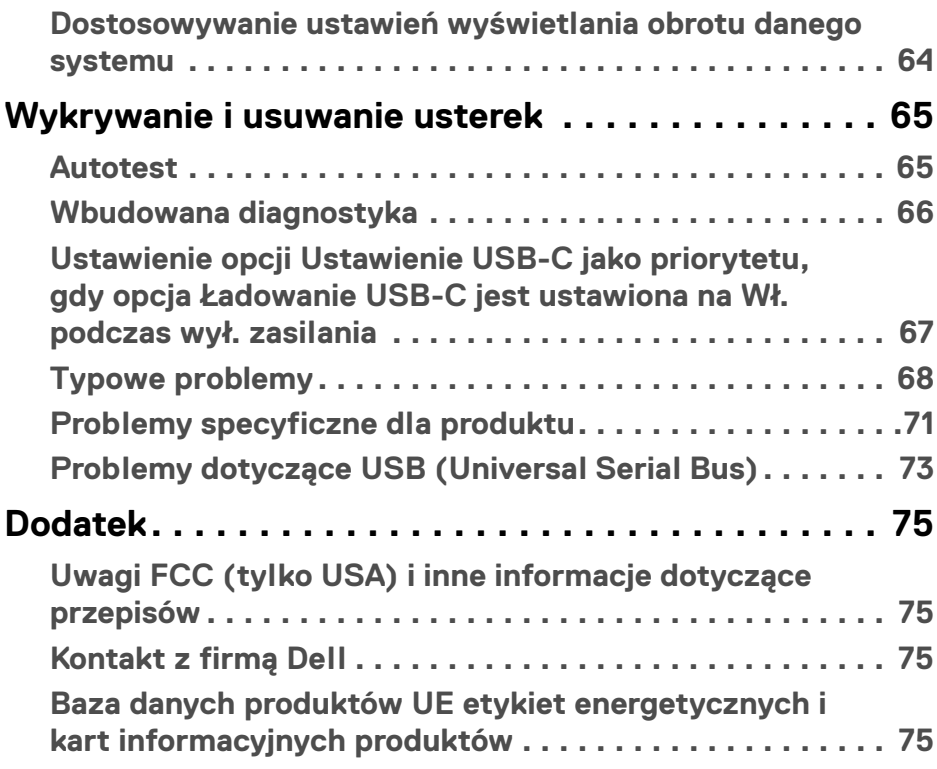

 $\left(\begin{smallmatrix} 0 & 0 \\ 0 & 0 \\ 0 & 0 \end{smallmatrix}\right)$ 

## <span id="page-5-0"></span>**Informacje o monitorze**

### <span id="page-5-1"></span>**Zawartość opakowania**

Monitor jest dostarczany z następującymi, pokazanymi w tabeli poniżej komponentami. W przypadku braku któregokolwiek komponentu skontaktuj się z działem wsparcia technicznego firmy Dell. Aby uzyskać więcej informacji, zobacz [Kontakt z firmą Dell](#page-74-4).

**UWAGA: Niektóre elementy mogą być opcjonalne i mogą nie być dostarczone z monitorem. Niektóre funkcje mogą być niedostępne w niektórych krajach.**

**UWAGA: W przypadku podłączania stojaka zakupionego z innego źródła, postępuj zgodnie z instrukcjami dotyczącymi konfiguracji, załączonymi do stojaka.** 

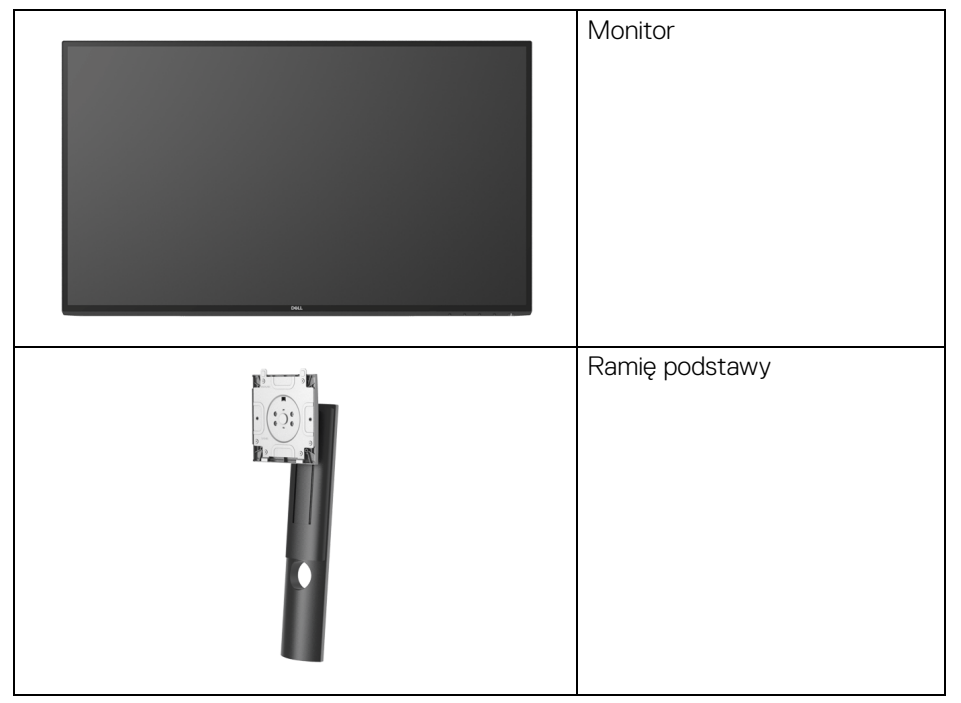

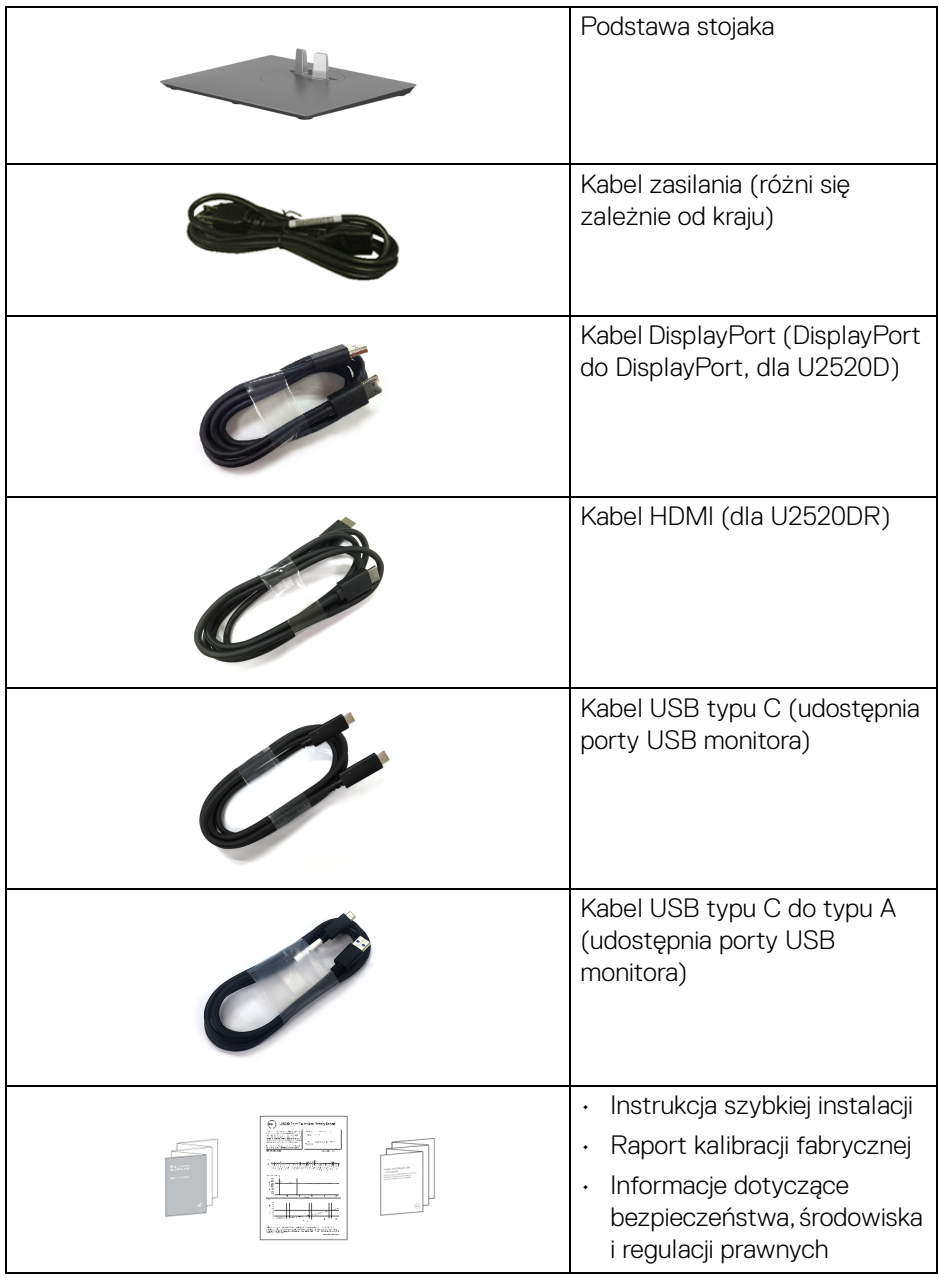

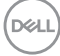

### <span id="page-7-0"></span>**Cechy produktu**

Monitor **Dell U2520D/U2520DR** ma wyświetlacz ciekłokrystaliczny (LCD) na cienkowarstwowych tranzystorach (TFT) z aktywną matrycą i podświetleniem diodami LED. Funkcje monitora obejmują:

- Obszar wyświetlania o przekątnej 63,44 cm (25 cala). Rozdzielczość 2560 x 1440 (16:9) oraz pełnoekranowa obsługa niższych rozdzielczości.
- Szeroki kąt widzenia umożliwiający oglądanie obrazu w pozycji siedzącej lub stojącej.
- Przestrzeń kolorów 99% sRGB ze średnią wartością Delta E < 2.
- Połączenia cyfrowe za pośrednictwem DisplayPort, USB typu C i HDMI.
- Pojedyncze gniazdo USB typu C, dostarczające zasilanie (PD 90 W) zgodnym notebookom przy jednoczesnym odbieraniu sygnału wideo i danych.
- Możliwość nachylenia, obrotu w poziomie, regulacji wysokości oraz obracania.
- Zastosowanie ultracienkiej ramki przedniej pozwala zminimalizować grubość ramek w przypadku korzystania z wielu monitorów, ułatwiając konfigurację i komfort oglądania obrazu.
- Wyjmowany stojak oraz otwory montażowe Video Electronics Standards Association (VESA™) 100 mm umożliwiające stosowanie elastycznych rozwiązań mocowania.
- Wyposażony w 1 port USB typu C do przesyłania danych, 1 port USB typu C do pobierania danych i 3 porty USB typu A do pobierania danych.
- Funkcja Plug and Play, jeżeli obsługiwana jest przez system.
- Regulację poprzez menu ekranowe (OSD) ułatwiające konfigurację i optymalizację ekranu.
- Blokada przycisku zasilania i przycisków menu ekranowego.
- Gniazdo blokady zabezpieczenia.
- Blokada stojaka.
- < 0,3 W w trybie gotowości.
- DisplayHDR 400.
- Optymalna wygoda dla oczu dzięki ekranowi z funkcją zapobiegania migotaniu.

**PRZESTROGA: W dłuższej perspektywie światło niebieskie emitowane przez monitor może mieć niekorzystne skutki dla oczu, m.in. powodować zmęczenie wzroku w wyniku kontaktu z urządzeniami cyfrowymi. Funkcja ComfortView jest przeznaczona do zmniejszenia ilości niebieskiego światła emitowanego przez monitor w celu zapewnienia komfortu dla oczu.**

### <span id="page-8-0"></span>**Identyfikacja części i elementów sterowania**

<span id="page-8-1"></span>**Widok z przodu**

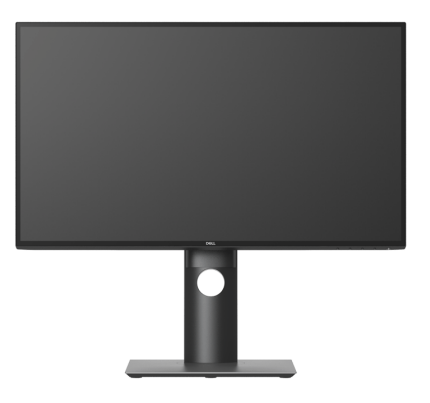

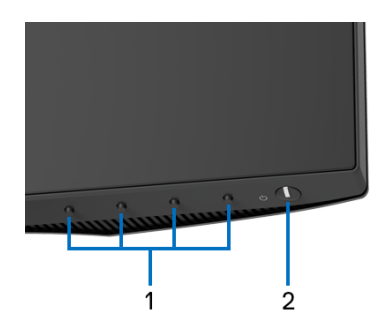

#### **Elementy sterowania na panelu przednim**

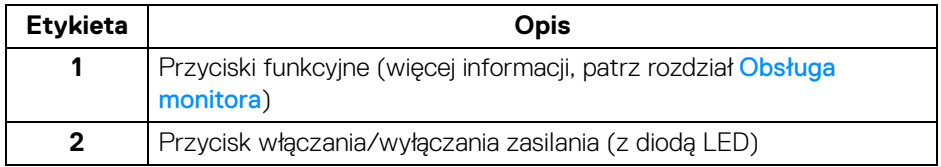

DØL

### <span id="page-9-0"></span>**Widok z tyłu**

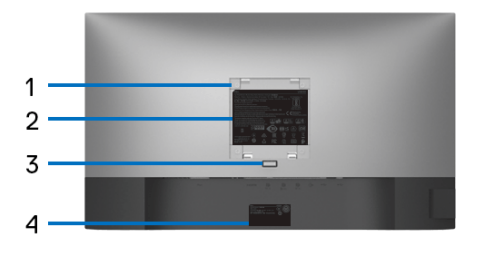

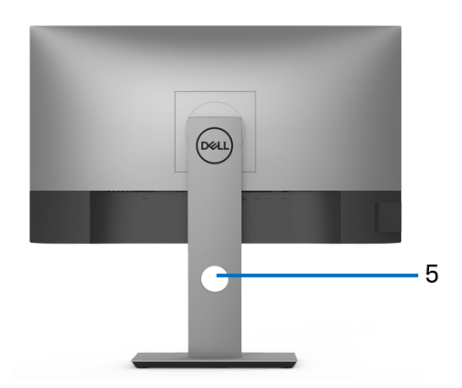

### **Widok z tyłu ze stojakiem monitora**

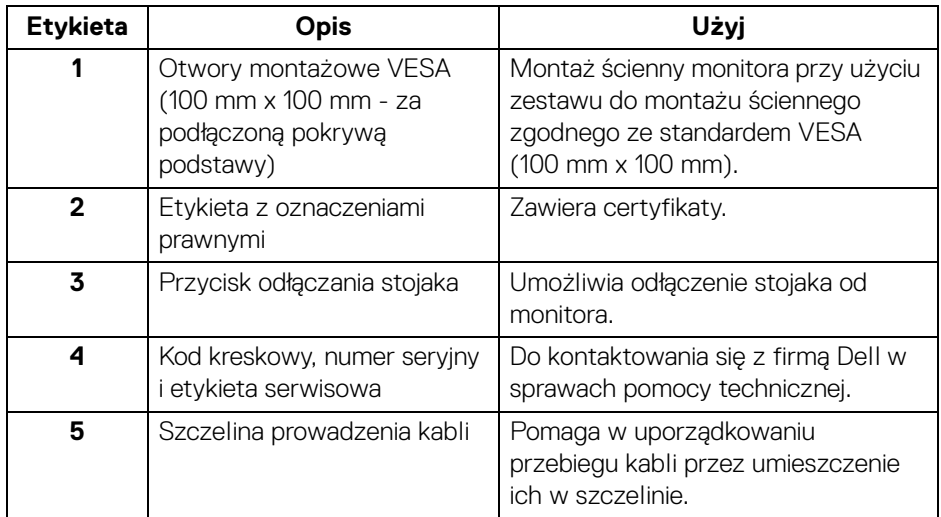

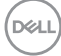

#### <span id="page-10-0"></span>**Widok z boku**

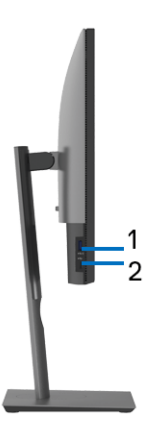

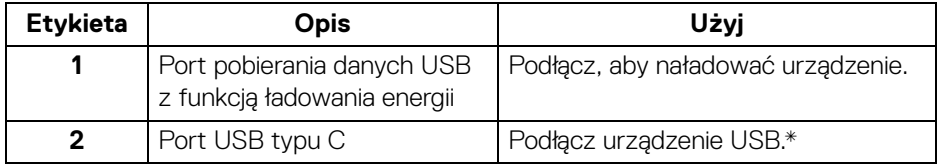

#### **UWAGA: Aby korzystać z tych portów, należy podłączyć kabel USB typu C (dostarczony z monitorem) do portu przesyłania danych USB typu C w monitorze oraz do komputera.**

\*Aby uniknąć interferencji sygnału, w przypadku podłączenia urządzenia USB do portu USB pobierania danych, NIE zaleca się podłączania innych urządzeń USB do przylegających portów.

DØL

### <span id="page-11-0"></span>**Widok z dołu**

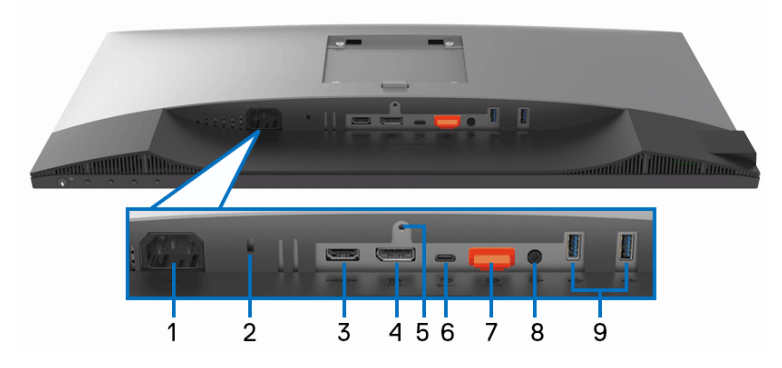

### **Widok od dołu bez podstawy monitora**

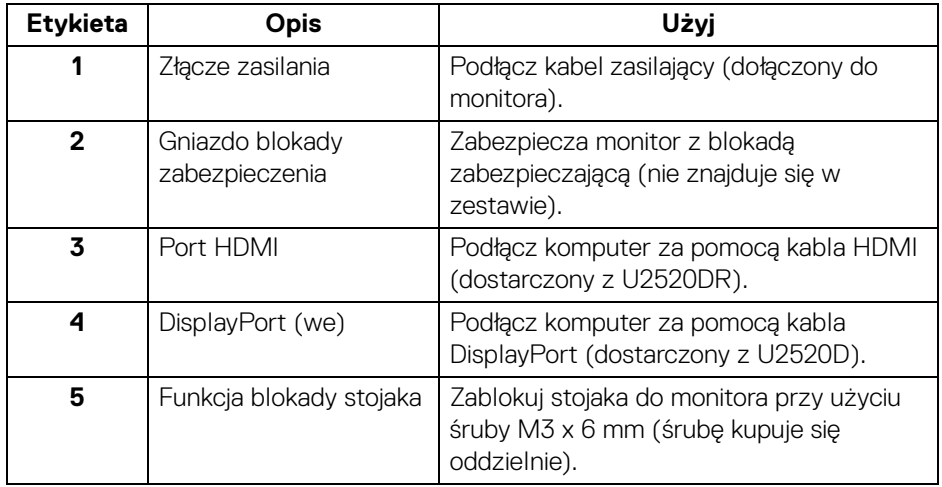

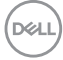

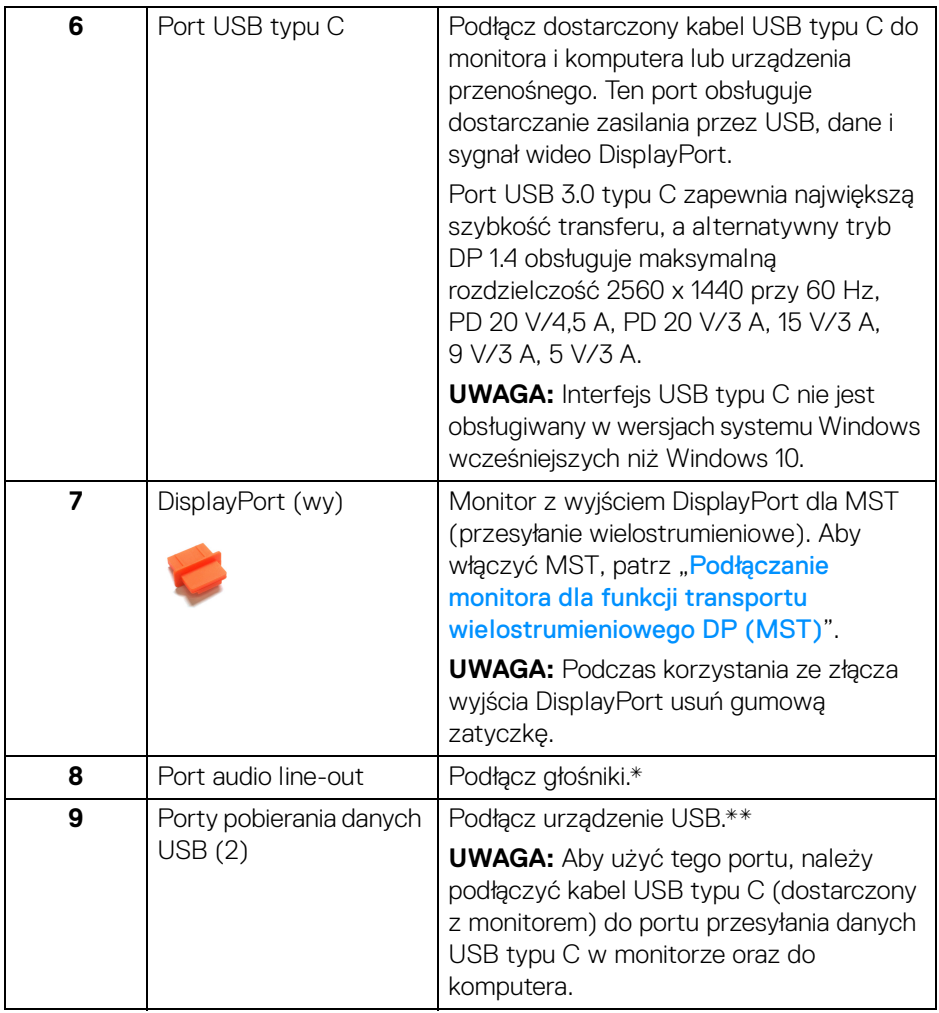

\*Słuchawki nie są obsługiwane w przypadku złącza audio line out.

\*\*Aby uniknąć interferencji sygnału, w przypadku podłączenia urządzenia USB do portu USB pobierania danych, NIE zaleca się podłączania innych urządzeń USB do przylegających portów.

DELI

### <span id="page-13-0"></span>**Specyfikacje monitora**

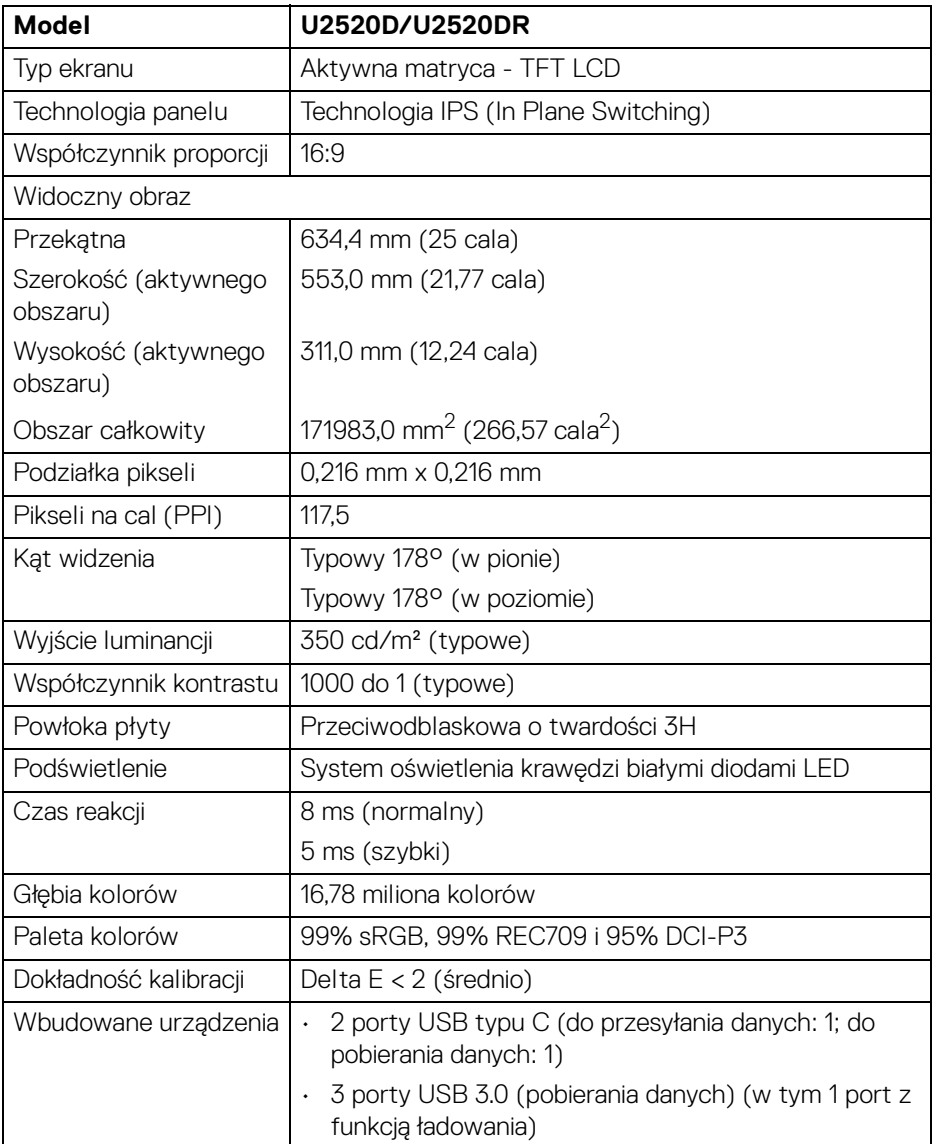

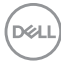

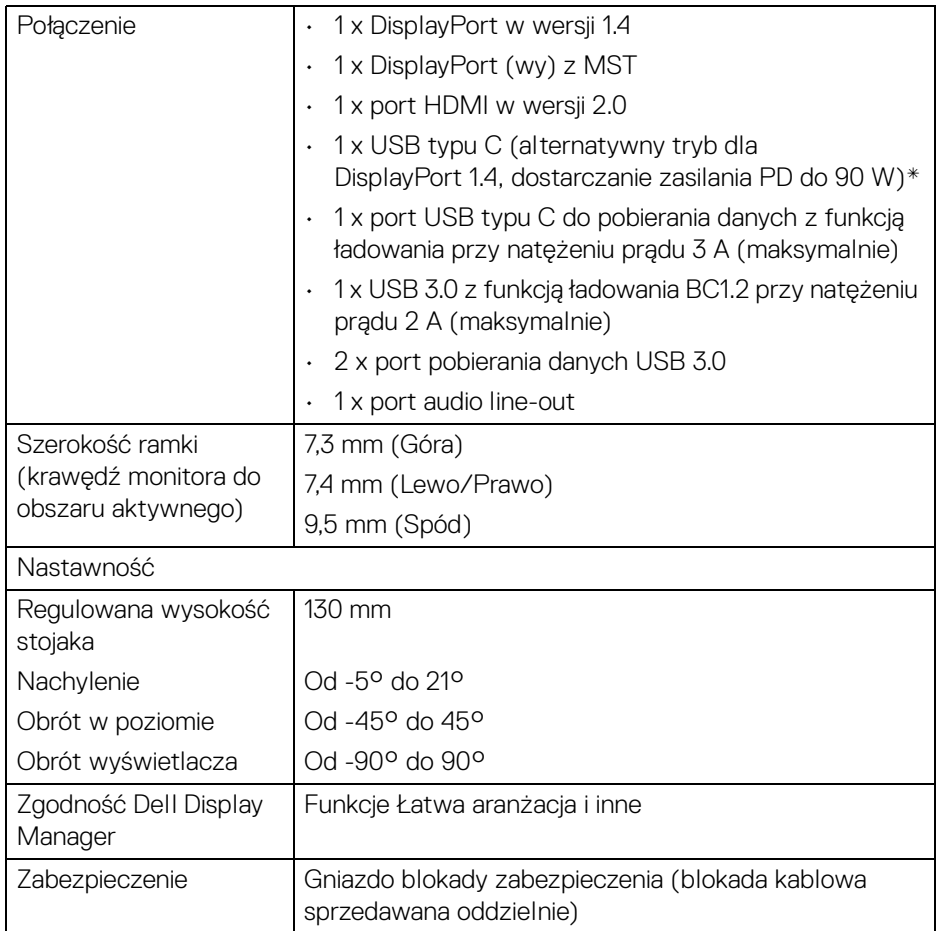

\*DisplayPort i USB typu C (alternatywny tryb dla DisplayPort 1.4): Obsługa dźwięku HDR/HBR3/DisplayPort 1.4/MST/DP.

### <span id="page-15-0"></span>**Specyfikacje rozdzielczości**

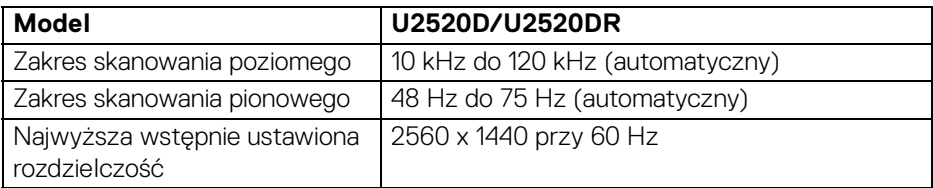

#### <span id="page-15-1"></span>**Obsługiwane tryby video**

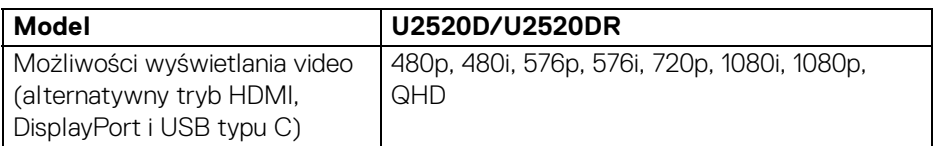

### <span id="page-15-2"></span>**Wstępne ustawienia trybów wyświetlania**

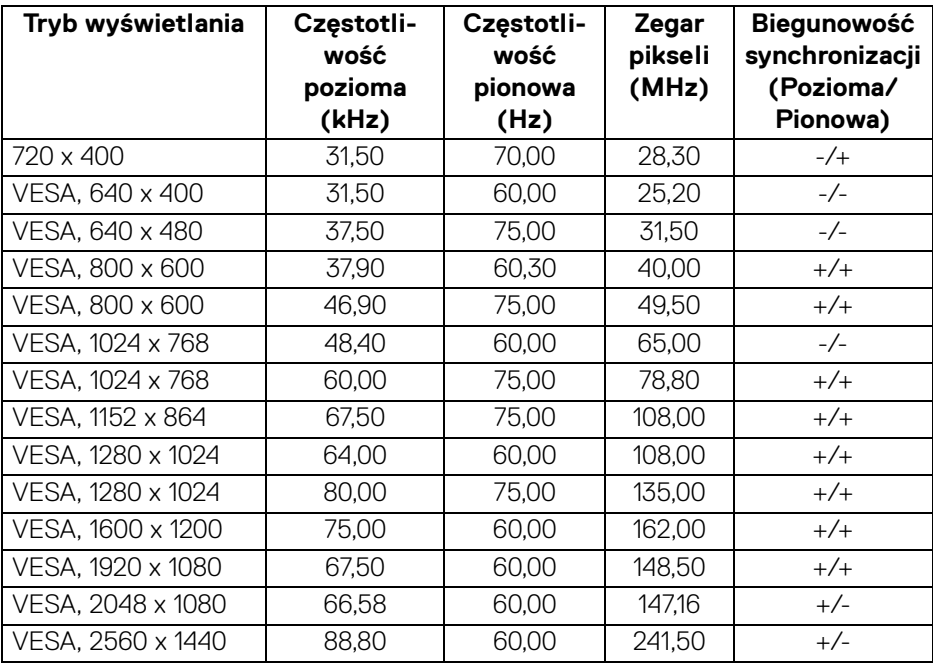

(dell

<span id="page-16-0"></span>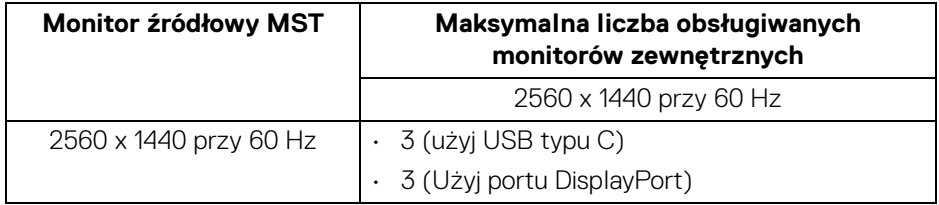

#### <span id="page-16-1"></span>**Specyfikacje elektryczne**

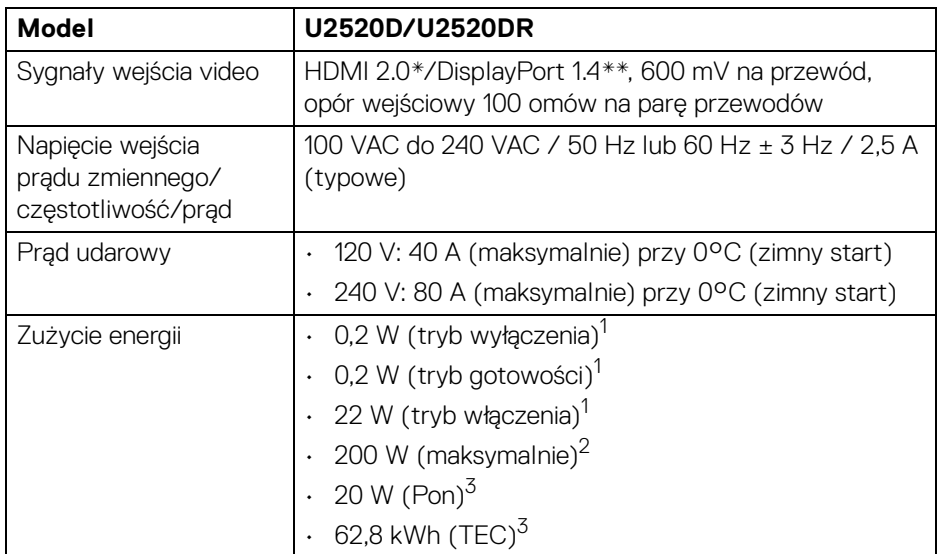

\*Nie obsługuje opcjonalnej specyfikacji HDMI 2.0, włącznie z HDMI Ethernet Channel (HEC), Audio Return Channel (ARC), standard dla formatu i rozdzielczości 3D i standardem dla rozdzielczości kina cyfrowego 4K.

\*\*Obsługa dźwięku HDR/HBR3/DisplayPort 1.4/MST/DP.

1 Zgodnie z definicją w UE 2019/2021 i UE 2019/2013.

- 2 Maksymalna jasność i kontrast przy maksymalnym obciążeniu wszystkich portów USB.
- <sup>3</sup> Pon: Zużycie energii w trybie włączenia zgodne z wytycznymi Energy Star w wersij 8.0.

TEC: Całkowite zużycie energii w kWh zgodne z wytycznymi Energy Star w wersji 8.0.

DELI

Niniejszy dokument należy wykorzystywać wyłącznie do celów informacyjnych i zawiera on dane na temat pracy w warunkach laboratoryjnych. Posiadany produkt może działać inaczej, w zależności od oprogramowania, komponentów i zamówionych urządzeń peryferyjnych i nie ma obowiązku aktualizowania takich informacii.

Stosownie, klient nie powinien polegać na tych informacjach podczas podejmowania decyzji na temat tolerancji elektrycznych i innych kwestii. Nie udziela się jawnej ani dorozumianej gwarancji co do dokładności lub kompletności.

**UWAGA: Ten monitor ma certyfikat ENERGY STAR. Ten produkt spełnia wymagania ENERGY STAR w przypadku domyślnych ustawień fabrycznych, które można przywrócić za pomocą funkcji "Factory Reset" (Przywracanie ustawień fabrycznych). Zmiana domyślnych ustawień fabrycznych lub włączenie innych funkcji może powodować zwiększenie zużycia energii ponad limity określone w ramach norm ENERGY STAR.**

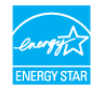

#### <span id="page-17-0"></span>**Charakterystyki fizyczne**

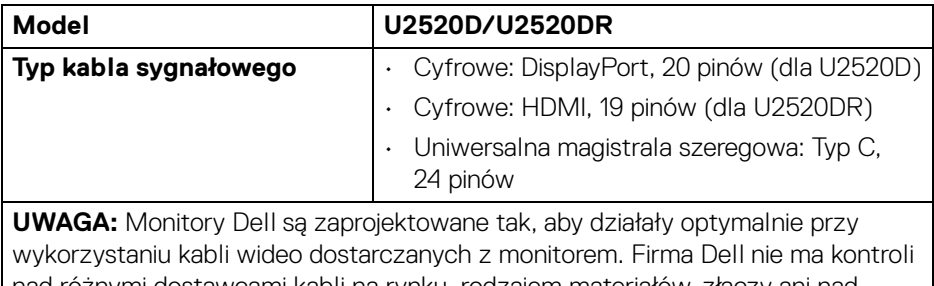

awcami kabli na rynku, rodzajem materiałów, złączy ani nad procesu zastosowanymi w trakcie produkcji tych kabli, dlatego Dell nie gwarantuje wysokiej jakości wideo uzyskanych przy użyciu kabli innych niż dostarczane z tym monitorem Dell.

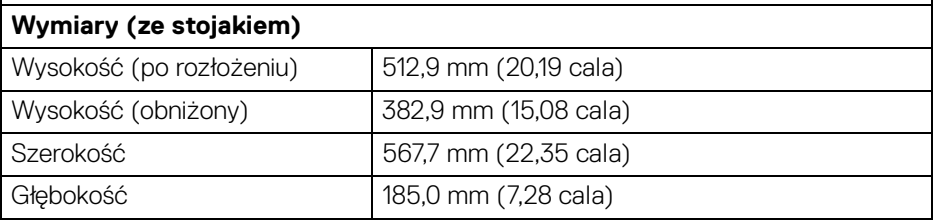

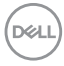

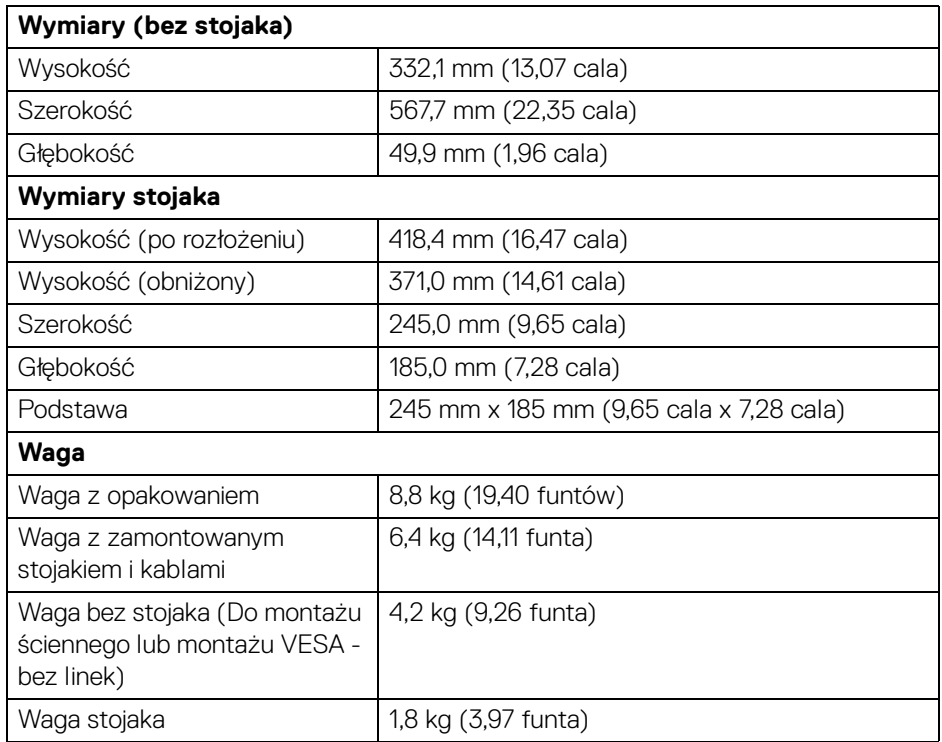

### <span id="page-18-0"></span>**Charakterystyki środowiskowe**

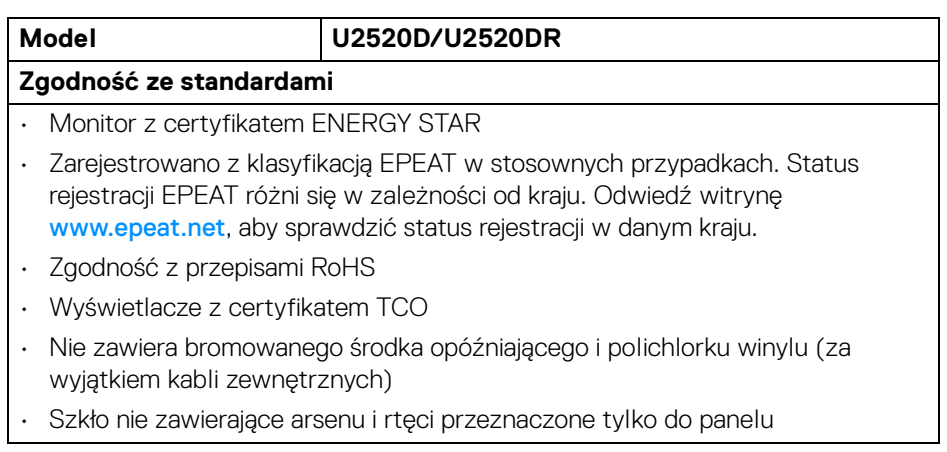

**DELL** 

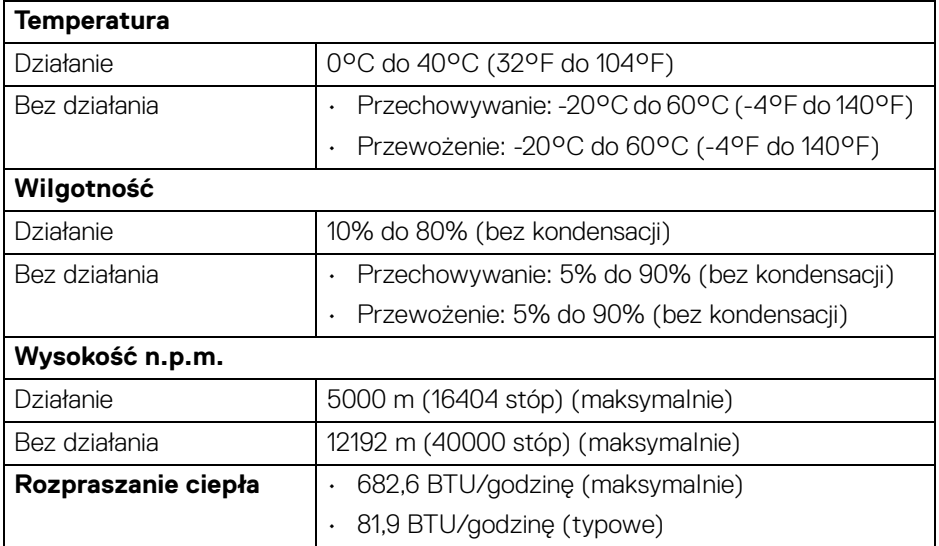

### <span id="page-19-0"></span>**Przydział pinów**

#### **Złącze DisplayPort (we)**

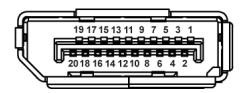

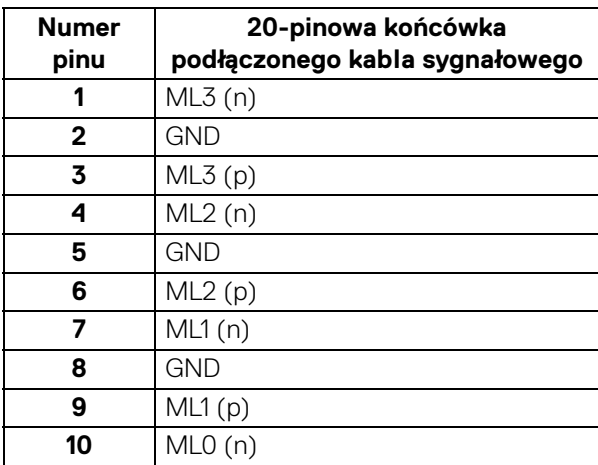

(dell

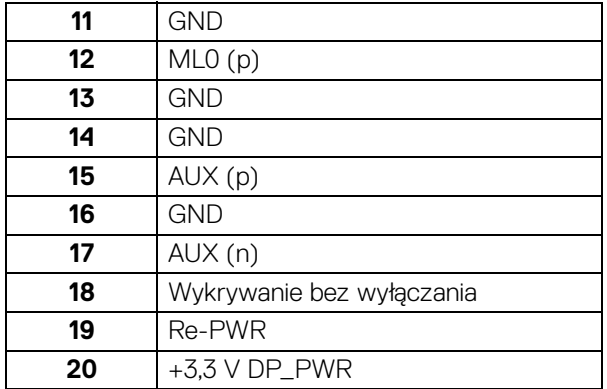

### **Złącze DisplayPort (wy)**

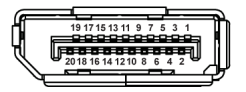

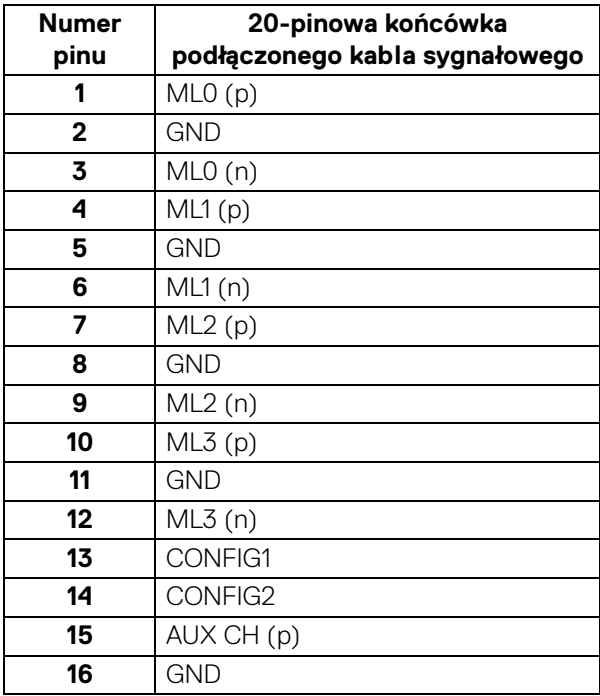

(dell

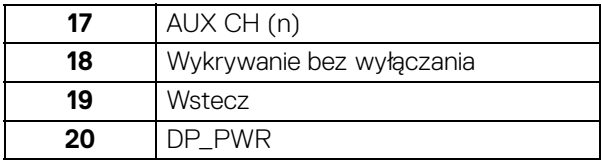

### **Złącze HDMI**

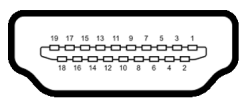

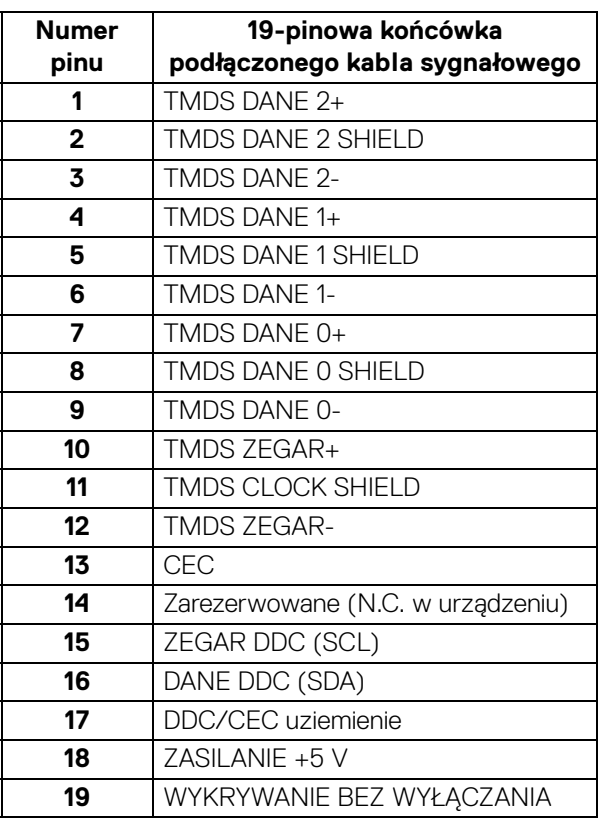

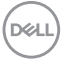

### <span id="page-22-0"></span>**Obsługa funkcji Plug and Play**

Ten monitor można instalować w dowolnym systemie zgodnym z Plug and Play. Monitor automatycznie przekazuje do systemu komputera informacje Rozszerzone dane identyfikacji monitora (EDID) za pomocą protokołów Kanał danych monitora (DDC), dlatego system może konfigurować się automatycznie oraz zoptymalizować ustawienia monitora. Większość instalacji monitorów jest automatyczna; jeśli to wymagane, można wybrać inne ustawienia. Dalsze informacje o zmianie ustawień monitora, znajdują się w części [Obsługa monitora](#page-35-3).

### <span id="page-22-1"></span>**Interfejs USB (Uniwersalna magistrala szeregowa)**

W tej części znajdują się informacje dotyczące portów USB znajdujących się w monitorze.

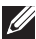

### **UWAGA: Ten monitor jest zgodny z USB 3.0 Super-Speed.**

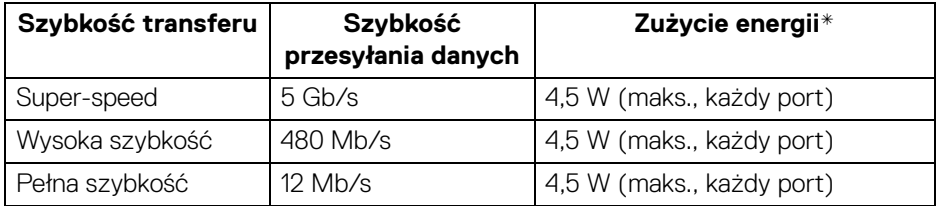

\*Do 2 A w porcie USB pobierania danych (z ikoną baterii  $\left( \begin{array}{c} \bullet \bullet \bullet \bullet \\ \bullet \bullet \bullet \end{array} \right)$ ) z urządzeniami zgodnymi z BC1.2 lub normalnymi urządzeniami USB.

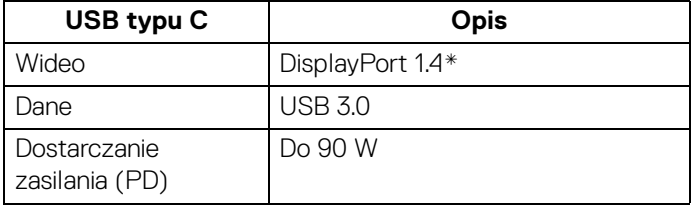

\*Obsługa dźwięku HDR/HBR3/DisplayPort 1.4/MST/DP.

**DEL** 

<span id="page-23-0"></span>**Złącze pobierania danych USB 3.0**

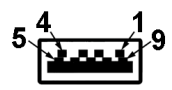

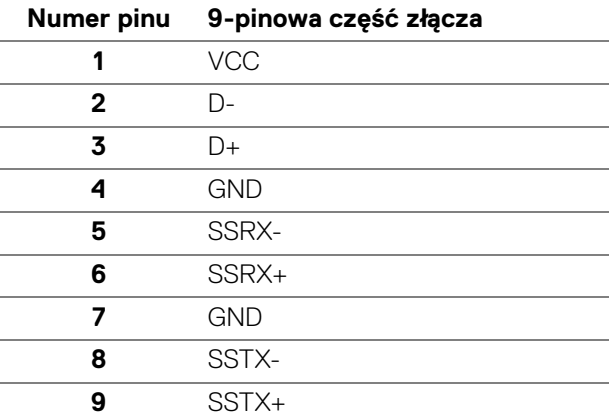

#### <span id="page-23-1"></span>**Złącze USB typu C**

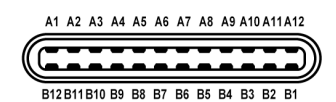

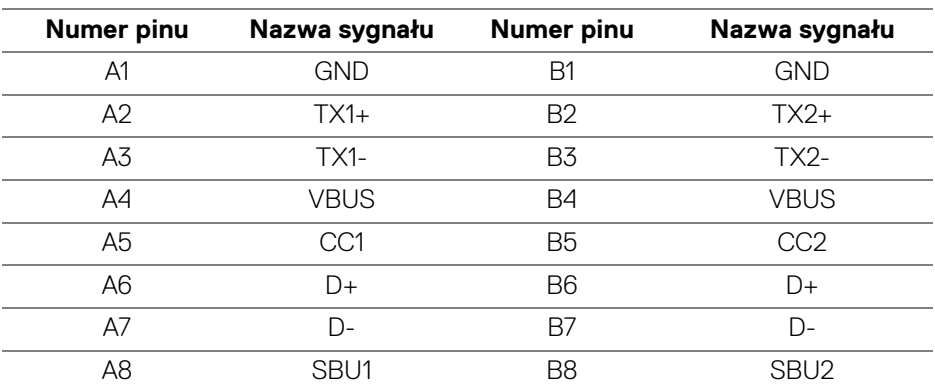

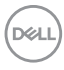

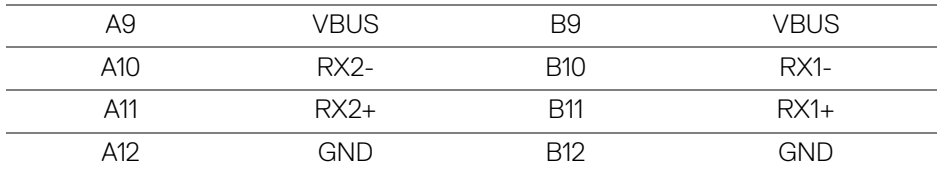

#### <span id="page-24-0"></span>**Porty USB**

- 1 USB typu C do przesyłania danych spód
- $\cdot$  1 USB typu C do pobierania danych bok
- $\cdot$  3 pobierania danych spód (2) i bok (1)

Port ładowania — port oznaczony ikoną baterii  $\leftarrow$ 1; obsługuje funkcję szybkiego ładowania do 2 A, o ile urządzenie jest zgodne z technologią BC1.2.

**UWAGA: Działanie USB 3.0 wymaga komputera zgodnego z USB 3.0.**

**UWAGA: Porty USB monitora działają wyłącznie wtedy, gdy monitor jest włączony lub znajduje się w trybie gotowości. Po wyłączeniu i włączeniu monitora, wznowienie normalnego działania dołączonych urządzeń peryferyjnych może potrwać kilka sekund.**

### <span id="page-24-1"></span>**Jakość monitora LCD i zasady dotyczące pikseli**

Podczas produkcji monitora LCD nierzadko dochodzi do pozostawania w niezmiennym stanie jednego lub kilku pikseli, które są trudne do zobaczenia i nie wpływają na jakość lub stabilność obrazu. W celu uzyskania dalszych informacji na temat jakości i zasad dotyczących pikseli monitora Dell, patrz: <www.dell.com/support/monitors>.

### <span id="page-24-2"></span>**Wskazówki dotyczące konserwacji**

#### <span id="page-24-3"></span>**Czyszczenie monitora**

- **OSTRZEŻENIE: Przed rozpoczęciem czyszczenia monitora należy przeczytać i zastosować się do** [Instrukcje bezpieczeństwa](#page-74-5)**.**
- **PRZESTROGA: Przed rozpoczęciem czyszczenia monitora należy odłączyć kabel zasilający monitora od gniazda elektrycznego.**

DØL

Zalecamy, aby zastosować się do podanych poniżej instrukcji podczas rozpakowania, czyszczenia lub obsługi monitora:

- Do czyszczenia antystatycznego ekranu należy używać lekko zwilżonej w wodzie miękkiej, czystej szmatki. Jeśli to możliwe należy stosować specjalne chusteczki do czyszczenia ekranu lub środki odpowiednie do powłok antystatycznych. Nie należy używać benzyny, rozpuszczalnika, amoniaku, środków czyszczących o własnościach ściernych lub sprężonego powietrza.
- Do czyszczenia monitora należy używać lekko zwilżonej w ciepłej wodzie szmatki. Należy unikać stosowania jakichkolwiek detergentów, ponieważ mogą one pozostawić na ekranie białe smugi.
- Jeśli po rozpakowaniu monitora zauważony zostanie biały proszek należy wytrzeć go szmatką.
- Podczas obsługi monitora należy zachować ostrożność, ponieważ po zarysowaniu obudowy pojawią się znaki zarysowania, bardziej widoczne na monitorach o ciemniejszej obudowie niż na jasnej.
- Aby pomóc w uzyskaniu najlepszej jakości obrazu na monitorze należy użyć dynamicznie zmieniającego obraz wygaszacza i wyłączać monitor, gdy nie jest używany.

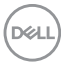

## <span id="page-26-0"></span>**Ustawienia monitora**

### <span id="page-26-1"></span>**Podłączanie podstawy monitora**

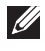

**UWAGA: Dostarczana podstawa nie jest zainstalowana fabrycznie.**

**UWAGA: Poniższe instrukcje dotyczą wyłącznie podłączania podstawy dostarczanej wraz z monitorem. W przypadku podłączania podstawy zakupionej z innego źródła, postępuj zgodnie z instrukcjami dotyczącymi konfiguracji, załączonymi do podstawy.**

W celu zamontowania stojaka monitora:

- **1.** Postępując zgodnie z instrukcjami na klapach kartonu, wyjmij podstawę z zabezpieczającej ją osłony.
- **2.** Wyciągnij ramię i podstawę stojaka z poduszki w opakowaniu.

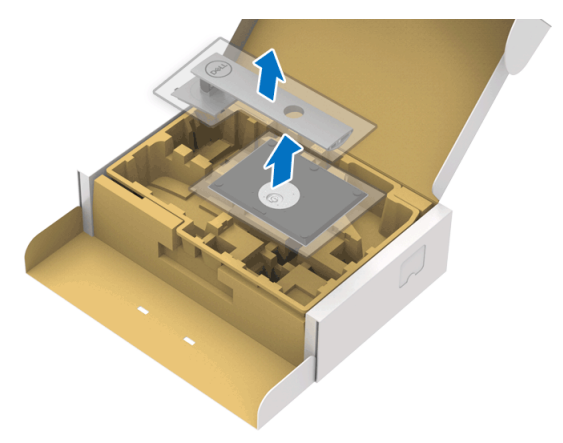

- **3.** Włóż wypustki podstawy stojaka całkowicie w gniazda w stojaku.
- **4.** Podnieś uchwyt śruby i obróć śrubę w kierunku zgodnym z ruchem wskazówek zegara.
- **5.** Po dokręceniu śruby złóż uchwyt śruby na płasko, umieszczając go w zagłębieniu.

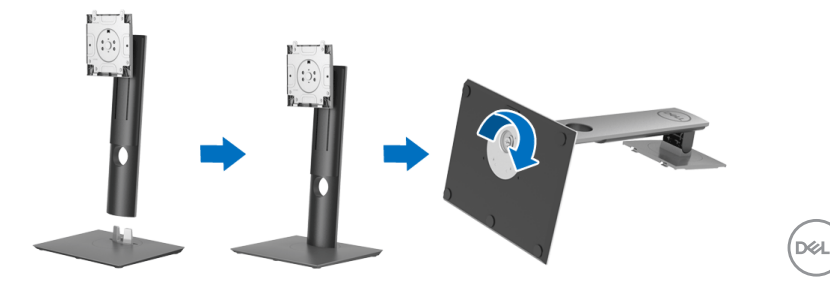

**6.** Unieś osłonę zgodnie z ilustracją, aby uzyskać dostęp do obszaru VESA w celu montażu stojaka.

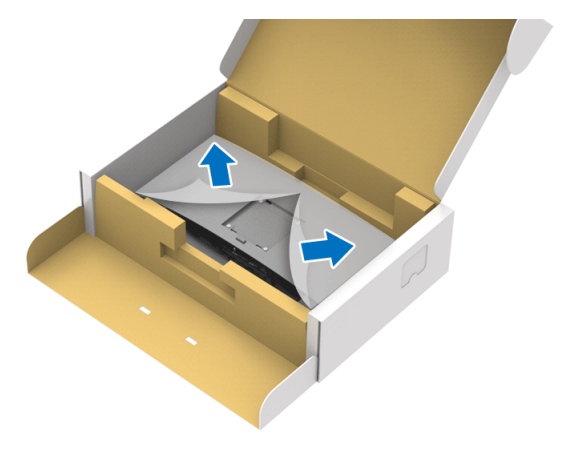

- **7.** Dołącz stojak do monitora.
	- **a.** Dopasuj rowek z tyłu monitora do dwóch zaczepów w górnej części podstawy.
	- **b.** Wciskaj podstawę, aż zaskoczy w swoje miejsce.

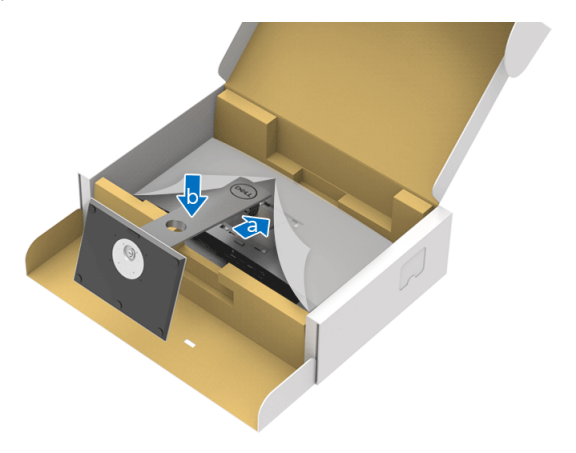

DELL

**8.** Postaw monitor w pozycji pionowej.

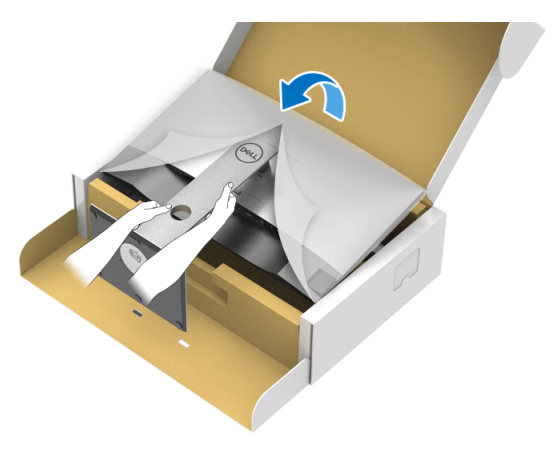

**UWAGA: Ostrożnie unieś monitor, aby nie spadł ani się nie wyślizgnął z rąk.**

**9.** Zdejmij osłonę z monitora.

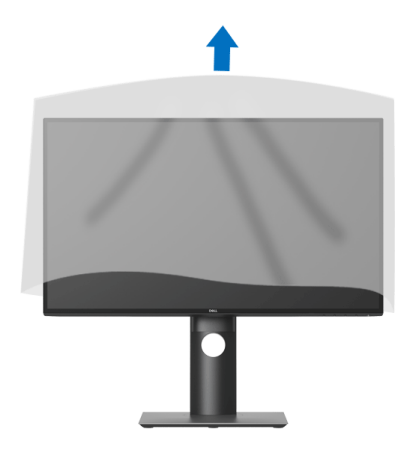

### <span id="page-29-0"></span>**Podłączanie monitora**

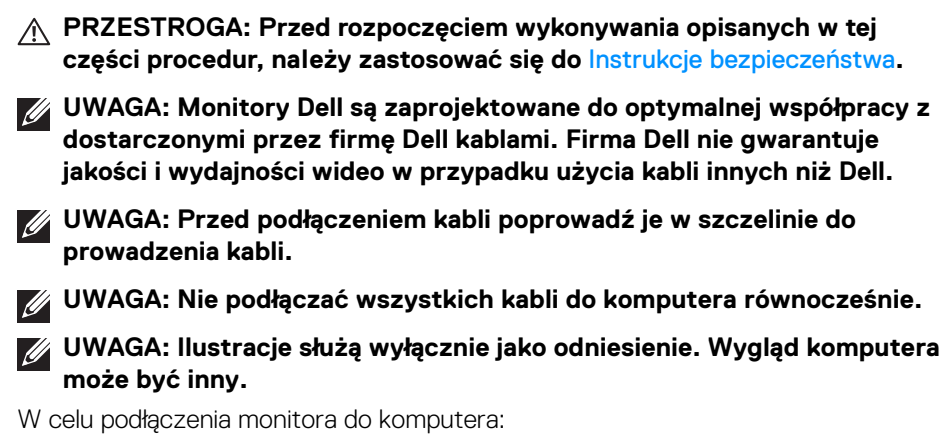

- **1.** Wyłącz komputer i odłącz kabel zasilający.
- **2.** Połącz monitor z komputerem kablem DisplayPort, HDMI lub USB typu C.

### <span id="page-29-1"></span>**Podłączenie kabla DisplayPort (DisplayPort do DisplayPort) (dla U2520D)**

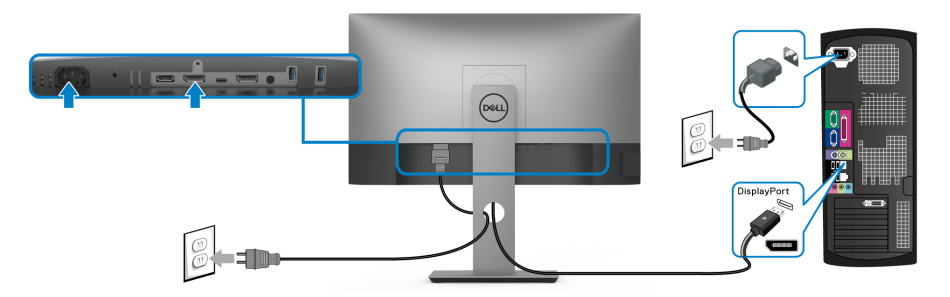

- **UWAGA: Domyślne ustawienie fabryczne to DP 1.4 (obsługiwane jest DP 1.2). Jeśli na monitorze nie jest nic wyświetlane po podłączeniu kabla DisplayPort, należy wykonać procedury niżej w celu zmienienia ustawień DP 1.1:**
	- Naciśnij dowolny przycisk (oprócz przycisku (b), aby włączyć menu OSD.
	- Za pomoca przycisków  $\bullet$  i  $\bullet$  podświetl opcję **Input Source (Źródło**

wejścia), a następnie naciśnij przycisk <sup>2</sup>, aby przejść do podmenu.

Za pomocą przycisków  $\bullet$  i  $\bullet$  podświetl opcję **DP**.

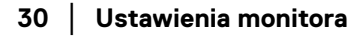

DØLI

- $\cdot$  Naciśnij i przytrzymaj przycisk  $\triangledown$  przez około 10 sekund, a zostanie wyświetlony komunikat konfiguracji DisplayPort.
- Za pomocą przycisku **zaznacz Disable (Wyłącz)** i zmień ustawienia.

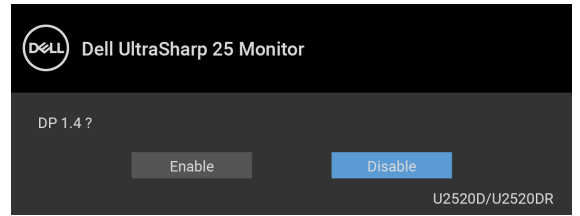

Jeśli to wymagane, powtórz czynności powyżej w celu zmienienia ustawień formatu DisplayPort.

#### <span id="page-30-0"></span>**Podłączenie kabla HDMI (dla U2520DR)**

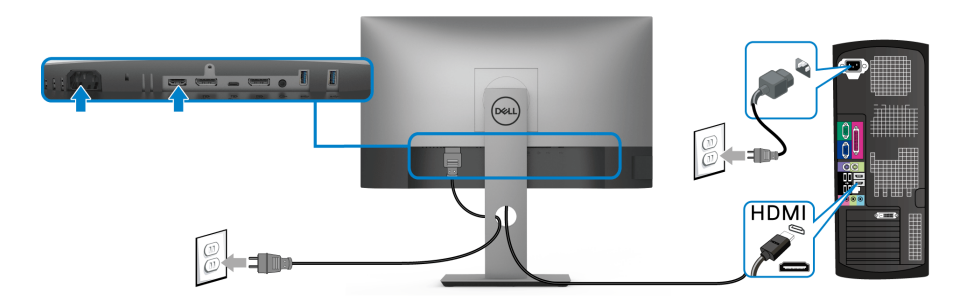

- **UWAGA: Domyślne ustawienie fabryczne to HDMI 2.0. Jeśli na monitorze nie jest nic wyświetlane po podłączeniu kabla HDMI, należy wykonać procedury niżej w celu zmienienia ustawień HDMI 2.0 na HDMI 1.4:**
	- $\cdot$  Naciśnij dowolny przycisk (oprócz przycisku  $\bigcirc$ ), aby włączyć menu OSD.
	- Za pomocą przycisków **i P** podświetl opcję **Input Source (Źródło**

**wejścia)**, a następnie naciśnij przycisk  $\bullet$ , aby przejść do podmenu.

- Za pomocą przycisków  $\bullet$  i  $\bullet$  podświetl opcję **HDMI**.
- Naciśnij i przytrzymaj przycisk  $\heartsuit$  przez około 10 sekund, a zostanie wyświetlony komunikat konfiguracji HDMI.

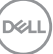

• Przy użyciu **v** przycisku wybierz opcję **Enable (Włącz)** i zmień ustawienia.

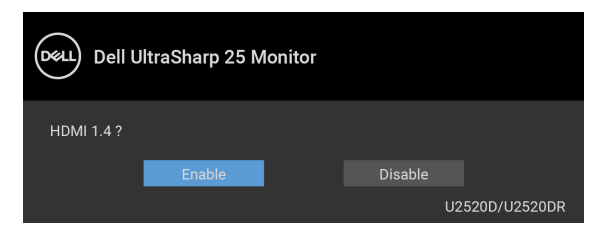

Jeśli to wymagane, powtórz czynności powyżej w celu zmienienia ustawień formatu HDMI.

#### <span id="page-31-0"></span>**Podłączanie kabla USB typu C**

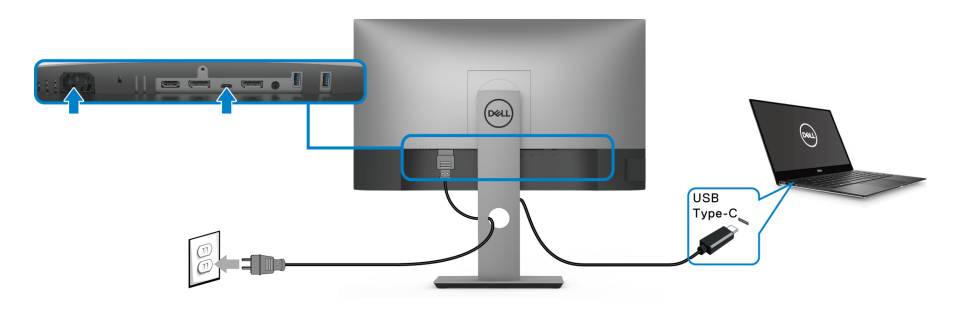

### **UWAGA: Należy używać wyłącznie kabla USB typu C dostarczonego wraz z monitorem.**

- Ten port obsługuje tryb alternatywny DisplayPort (tylko standard DP 1.4).
- Port zgodny ze standardem dostarczania zasilania USB typu C (PD wersja 3.0) zapewnia do 90 W mocy.
- Jeśli notebook wymaga więcej niż 90 W do pracy i akumulator jest wyczerpany, może się nie uruchomić lub ładować przez port USB PD tego monitora.

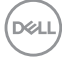

<span id="page-32-2"></span><span id="page-32-0"></span>**Podłączanie monitora dla funkcji transportu wielostrumieniowego DP (MST)**

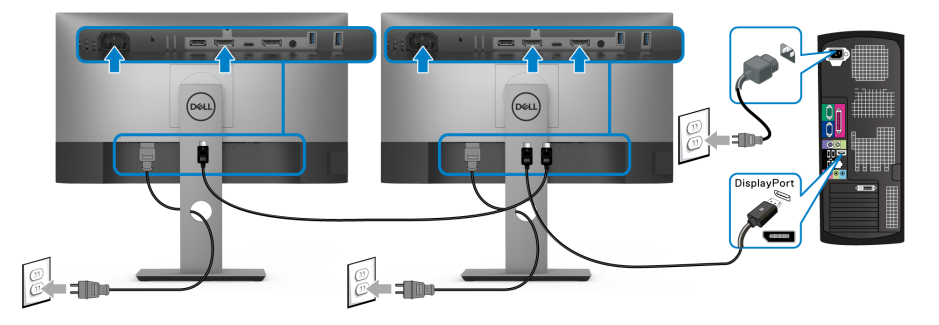

- **UWAGA: Monitor ten obsługuje funkcję DP MST. Aby korzystać z tej funkcji, karta graficzna komputera PC musi mieć certyfikat DP 1.2 z opcją MST.**
- **UWAGA: Usuń gumową zatyczkę podczas korzystania ze złącza wyjścia DP.**

<span id="page-32-1"></span>**Podłączanie monitora dla funkcji transportu wielostrumieniowego USB-C (MST)**

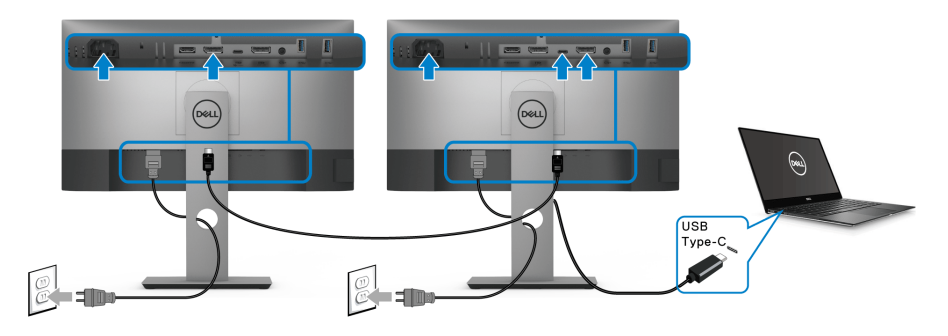

- **UWAGA: Maksymalna liczba monitorów obsługiwanych za pośrednictwem MST zależy od przepustowości źródła USB-C.**
- **UWAGA: Usuń gumową zatyczkę podczas korzystania ze złącza wyjścia DP.**

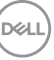

### <span id="page-33-0"></span>**Organizacja przebiegu kabli**

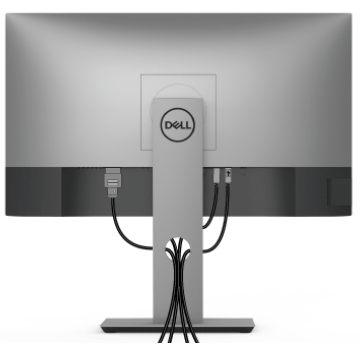

Po podłączeniu do monitora i komputera wszystkich niezbędnych kabli (Patrz [Podłączanie monitora](#page-29-0) w celu uzyskania informacji o podłączaniu kabli), użyj uchwytu kabli do uporządkowania wszystkich kabli, zgodnie z ilustracją powyżej.

### <span id="page-33-1"></span>**Zdejmowanie podstawy monitora**

- **UWAGA: Aby zapobiec porysowaniu ekranu LCD w czasie zdejmowania podstawy, upewnij się, że monitor został położony na czystej powierzchni.**
- **UWAGA: Poniższe instrukcje dotyczą wyłącznie podłączania podstawy dostarczanej wraz z monitorem. W przypadku podłączania podstawy zakupionej z innego źródła, postępuj zgodnie z instrukcjami dotyczącymi konfiguracji, załączonymi do podstawy.**

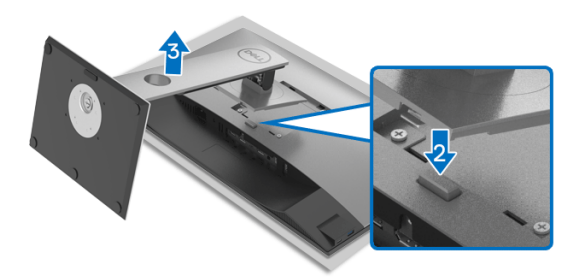

W celu zdjęcia podstawy:

- **1.** Umieść monitor na miękkiej szmatce lub poduszce.
- **2.** Naciśnij i przytrzymaj przycisk zwalniania podstawy.
- **3.** Podnieś podstawę i odsuń ją od monitora.

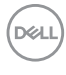

### <span id="page-34-0"></span>**Zestaw do montażu na ścianie VESA (opcjonalny)**

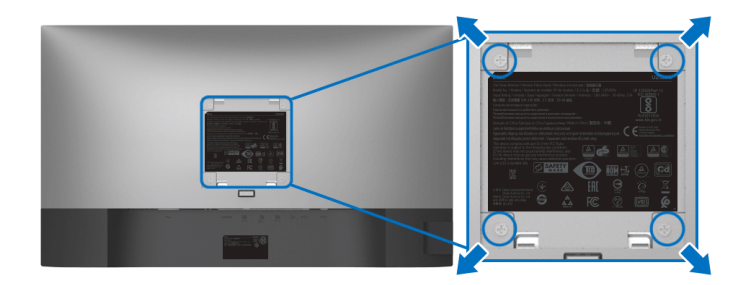

(Wielkość śrub: M4 x 10 mm).

Zapoznaj się z instrukcjami, które dołączone są do zestawu mocowania na ścianie zgodnego z VESA.

- **1.** Ustaw panel monitora na miękkiej szmatce lub poduszce na stabilnym i równym stole.
- **2.** Odłącz stojak. (Zobacz rozdział [Zdejmowanie podstawy monitora](#page-33-1).)
- **3.** Użyj śrubokrętu krzyżakowego firmy Phillips w celu odkręcenia czterech śrubek zabezpieczających plastikową osłonę.
- **4.** Podłącz uchwyt mocujący z zestawu mocowania na ścianie do monitora.
- **5.** Zamontuj monitor na ścianie. Więcej informacji można znaleźć w dokumentacji dostarczonej wraz z zestawem do montażu na ścianie.
- **UWAGA: Do użytku tylko z uchwytem mocującym wyszczególnionym na liście UL, CSA lub GS, przy minimalnej wadze lub obciążeniu wynoszącym 16,8 kg.**

DØL

## <span id="page-35-3"></span><span id="page-35-0"></span>**Obsługa monitora**

### <span id="page-35-1"></span>**Włączanie monitora**

Naciśnij przycisk zasilania, aby włączyć monitor.

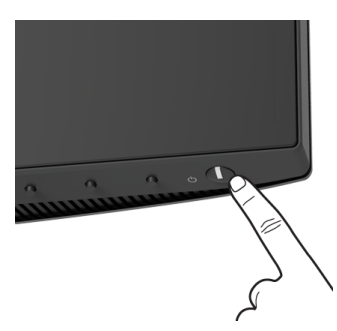

### <span id="page-35-2"></span>**Używanie elementów sterowania na panelu przednim**

W celu dostosowania ustawień użyj przycisków z przodu monitora.

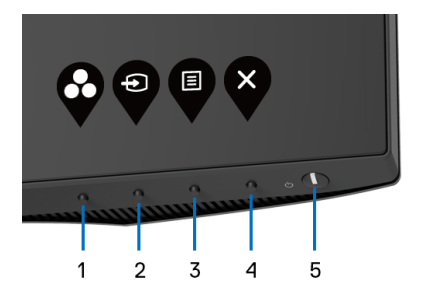

W poniższej tabeli opisano przyciski na panelu przednim:

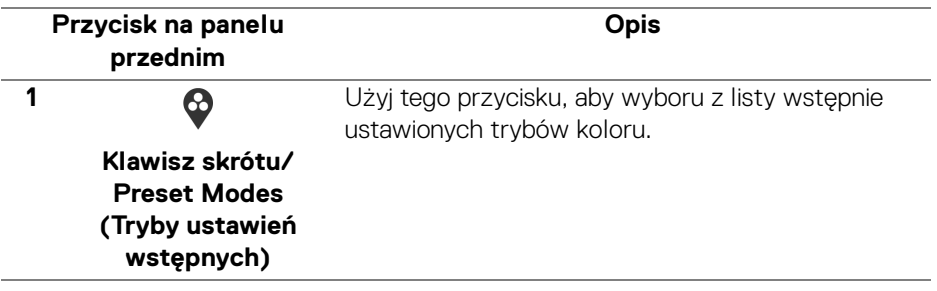

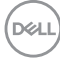
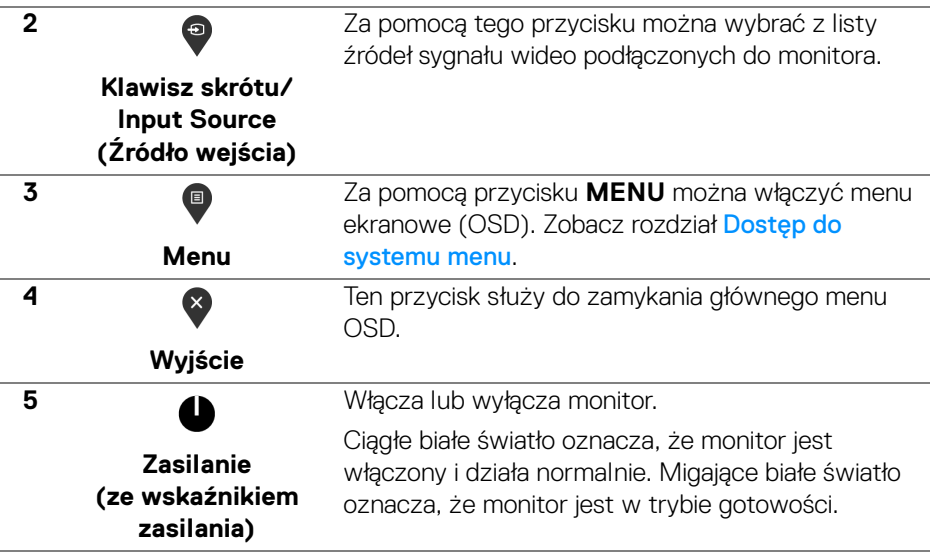

#### **Przycisk na panelu przednim**

Użyj przycisków z przodu monitora, aby wyregulować ustawienia obrazu.

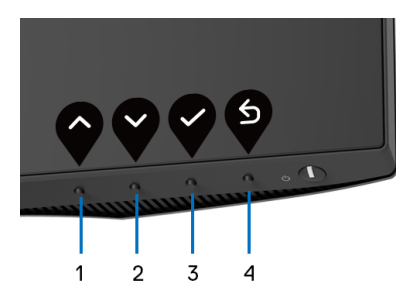

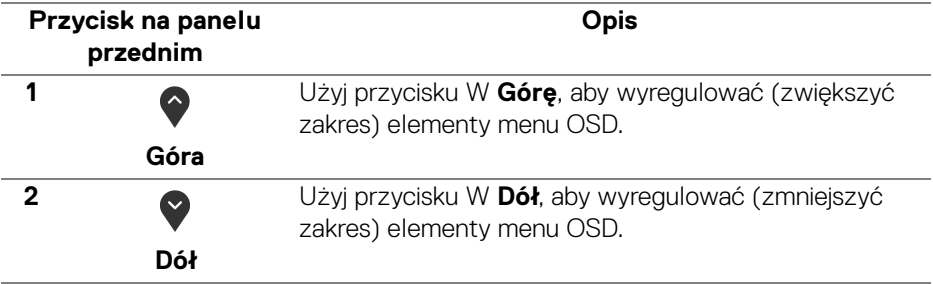

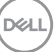

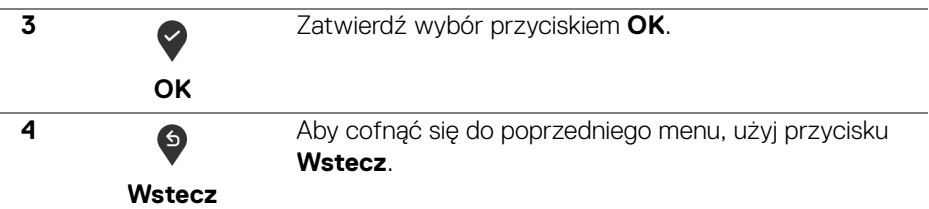

### <span id="page-37-1"></span>**Używanie menu ekranowego (OSD)**

<span id="page-37-0"></span>**Dostęp do systemu menu**

**UWAGA: Jeżeli zmienisz ustawienia, a następnie przejdziesz do kolejnego menu lub wyjdziesz z menu ekranowego OSD, monitor automatycznie zapisze wszystkie zmiany. Zmiany te są także zapisywane, jeżeli zmienisz ustawienia i odczekasz aż menu ekranowe OSD zniknie.**

**1.** Naciśnij przycisk  $\blacksquare$ , aby uruchomić menu OSD i wyświetlić menu główne.

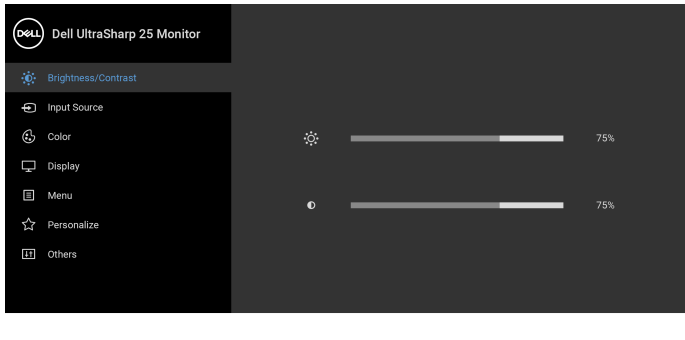

**2.** Naciśnij przycisk  $\bullet$  i  $\bullet$ , aby przechodzić między opcjami ustawień. Przy przechodzeniu z jednego symbolu do drugiego nazwa opcji jest podświetlana. Zapoznaj się z poniższą tabelą, aby uzyskać pełną listę opcji dostępnych dla tego monitora.

 $\bullet$   $\bullet$   $\bullet$ 

**3.** Naciśnij przycisk  $\bullet$ ,  $\bullet$  lub  $\bullet$  jednokrotnie, aby uaktywnić podświetloną opcję.

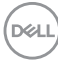

#### **UWAGA: Wyświetlane przyciski kierunkowe (i przycisk OK) mogą się różnic w zależności od wybranego menu. Przy użyciu dostępnych przycisków dokonaj wyboru.**

- 4. Naciśnij przyciski  $\bigcirc$  i  $\bigcirc$  można wybrać żądany parametr.
- **5.** Naciśnij przycisk  $\blacktriangledown$ , aby wejść do podmenu, a następnie korzystając z przycisków kierunkowych, zgodnie ze wskaźnikami w menu, dokonaj zmian.
- **6.** Wybierz opcję **6**, aby powrócić do menu głównego.

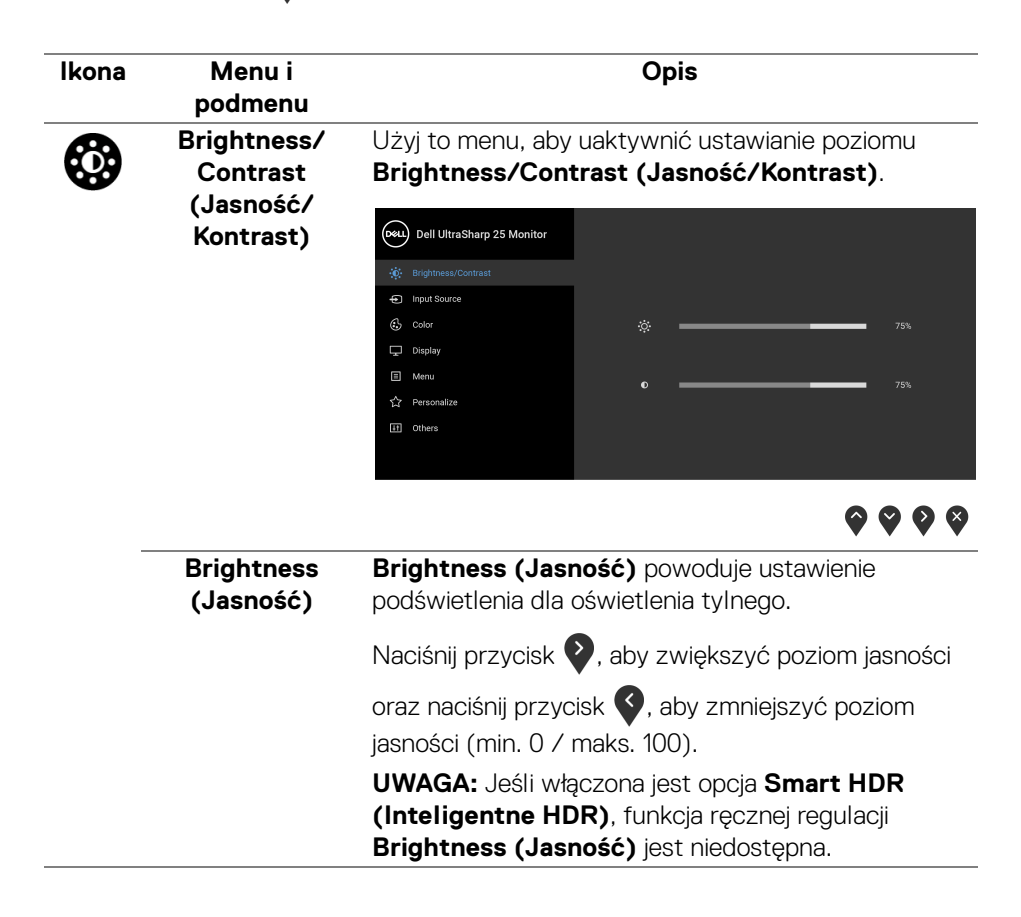

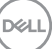

<span id="page-39-0"></span>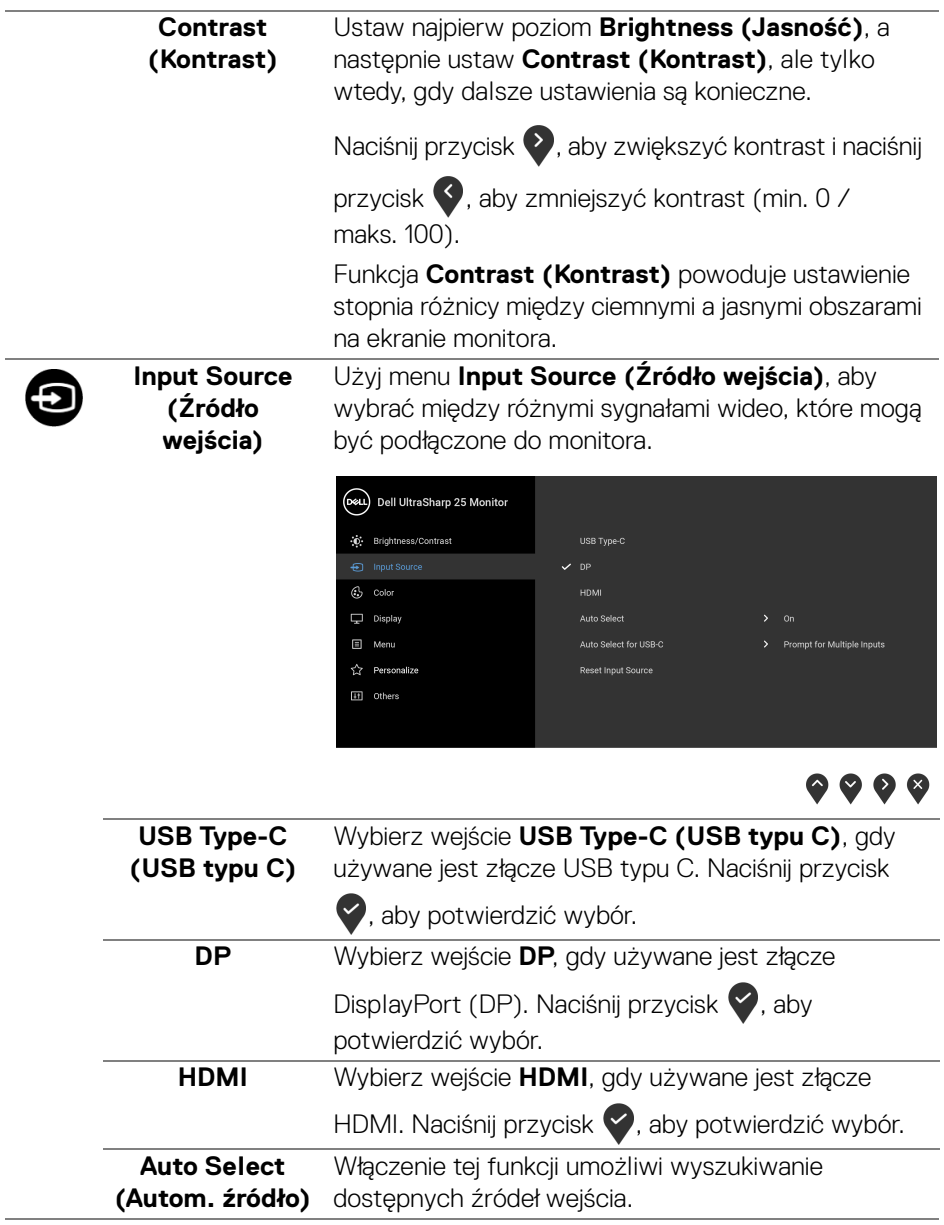

 $(\overline{DCL}$ 

<span id="page-40-0"></span>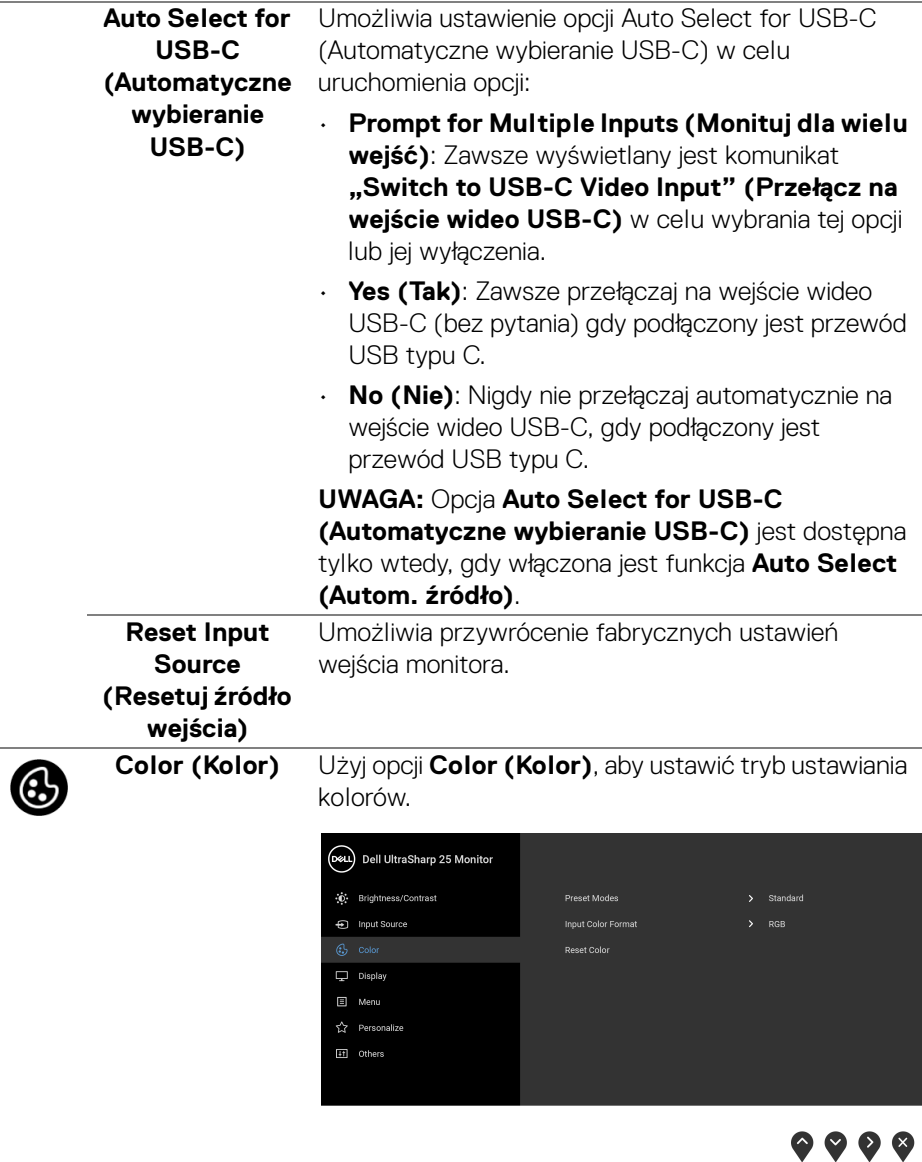

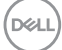

#### **Preset Modes (Tryby ustawień wstępnych)**

Umożliwia wybranie wstępnie ustawionych trybów kolorów z listy.

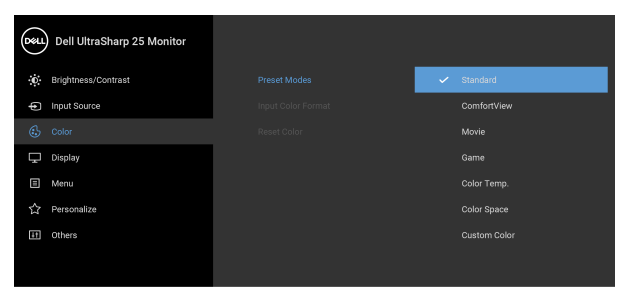

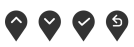

- **Standard (Standardowy)**: Powoduje wczytanie domyślnych ustawień kolorów monitora. Jest to domyślny tryb ustawień wstępnych.
- **ComfortView**: Zmniejsza poziom emitowanego przez ekran niebieskiego światła w celu zwiększenia komfortu dla oczu.

**PRZESTROGA: W dłuższej perspektywie światło niebieskie emitowane przez monitor może mieć niekorzystne skutki dla oczu, powodować zmęczenie wzroku w wyniku kontaktu z urządzeniami cyfrowymi, zmęczenie oczu i uszkodzenie wzroku. W przypadku używania monitora przez dłuższe okresy mogą występować bóle niektórych części ciała np. karku, ramion, pleców i barków.**

Aby zmniejszyć ryzyko nadwyrężenia wzroku oraz wystąpienia bólu karku/ramion/pleców/barków w wyniku korzystania z monitora przez długi czas, zalecamy:

- 1. Umieść ekran w odległości od 50 do 70 cm (20-28 cala) od oczu.
- 2. Mrugaj często, aby nawilżać oczy lub skraplaj je wodą przy dłuższym użytkowaniu monitora.

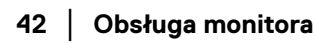

DØL

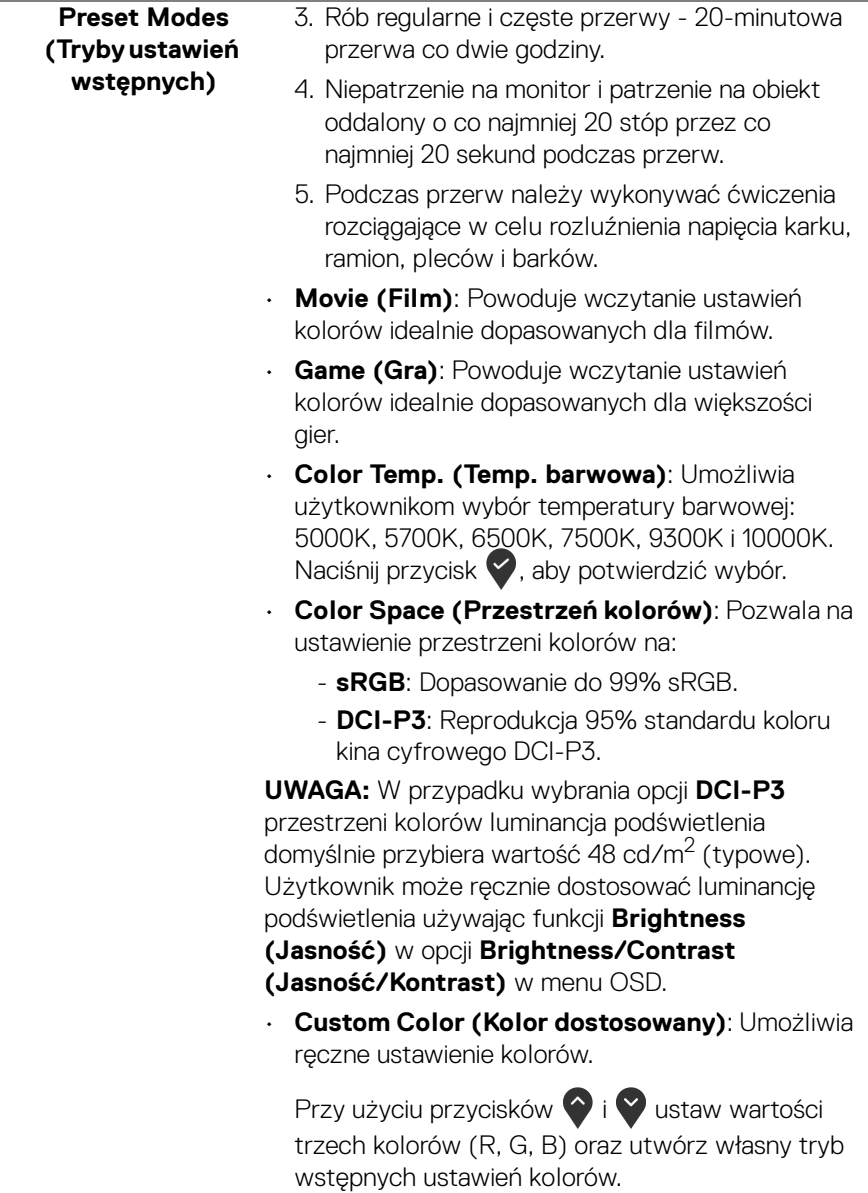

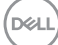

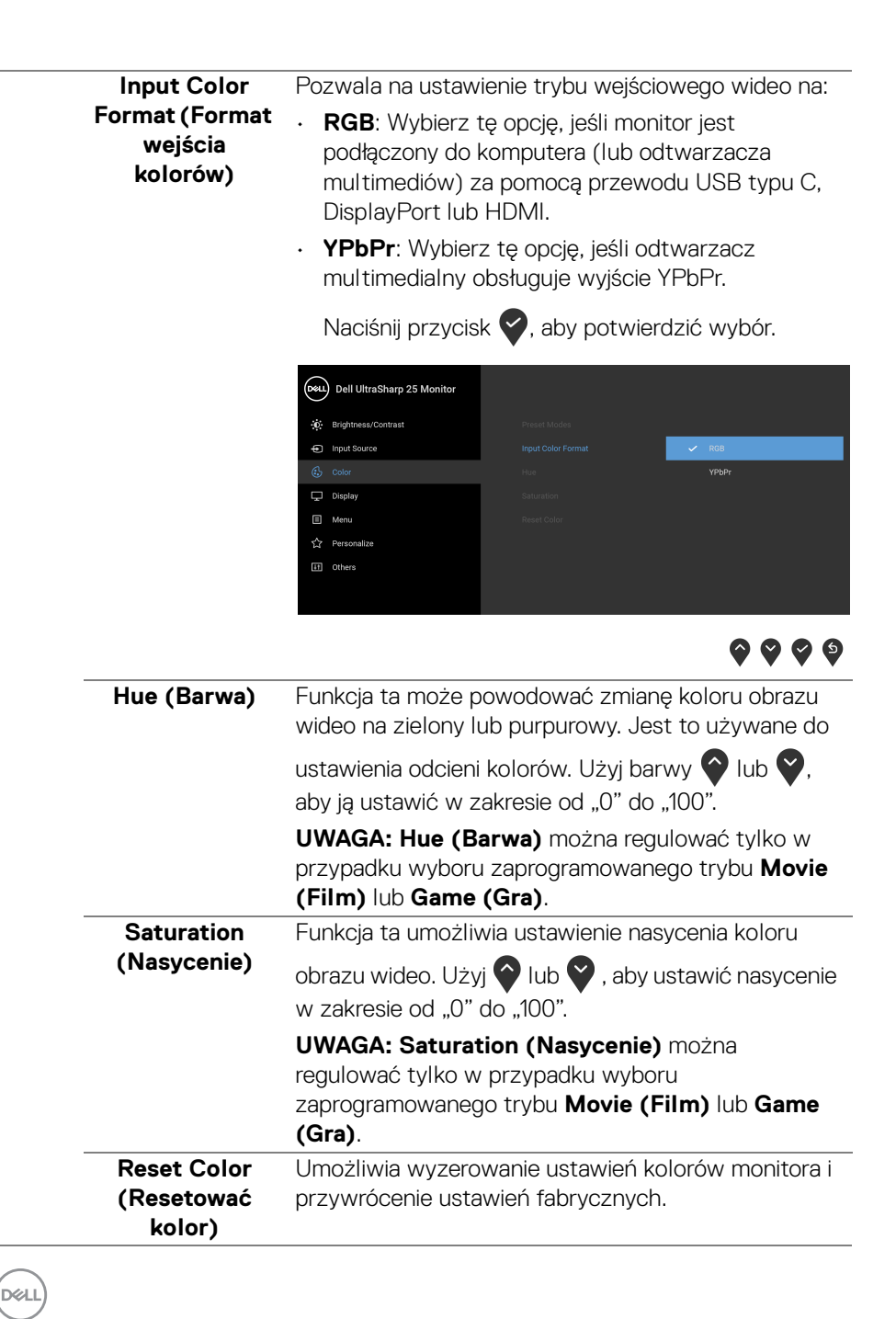

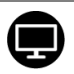

#### **Display**  Użyj menu **Display (Wyświetlacz)**, aby ustawić **(Wyświetlacz)** obrazy. **U2520D** (Deu) Dell UltraSharp 25 Monitor ...<br>D. Brightness/Contrast Annant Datin nput Source Sharpness  $\circledcirc$  color > Normal  $\Box$  Menu ☆ Personalize Smart HDR [1] Others Reset Display 0 0 0 6 **U2520DR** (D&L) Dell UltraSharp 25 Monitor .<br>
D. Brightness/Contrast Aspect Ratio  $\blacktriangleright$  Wide 16:9 nput Source Sharpness  $50<sub>50</sub>$  $\odot$  color Response Time > Normal Menu </r Personalize Smart HDR It Others Reset Display  $\bullet\bullet\bullet\bullet$ **Aspect Ratio**  Ustaw współczynnik obrazu na **Wide 16:9 (Współczynnik (Panoramiczny 16:9)**, **Auto Resize proporcji) (Automatyczna zmiana rozmiaru)** lub **4:3**. **Sharpness**  Funkcja ta powoduje, że obraz jest ostrzejszy lub **(Ostrość)** miększy.

Użyj przycisku  $\Diamond$  lub  $\Diamond$ , aby ustawić ostrość w

Umożliwia wybór ustawienia **Normal (Normalny)** lub **Fast (Szybki)** dla opcji **Response Time (Czas** 

zakresie od "0" do "100".

**reakcji)**.

**Response Time (Czas reakcji)**

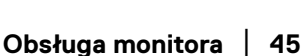

DØLI

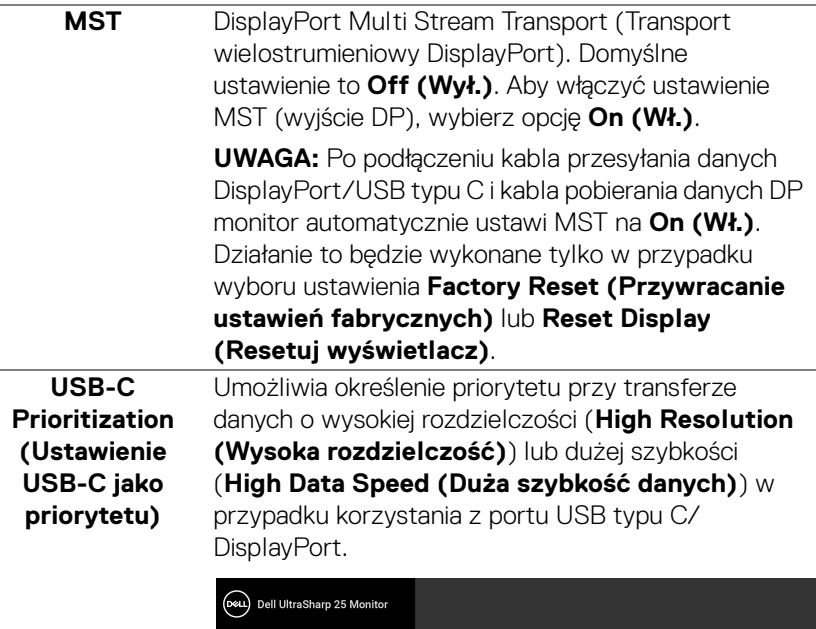

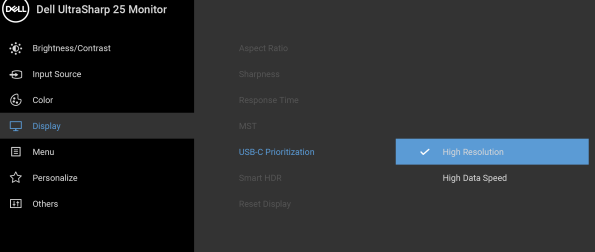

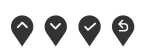

**UWAGA:** Jeśli dany komputer nie ma wbudowanego pakietu baterii i jest zasilany bezpośrednio z portu USB typu C monitora (np. pulpit Dell OptiPlex Ultra), szybka zmiana ustawienia **USB-C Prioritization (Ustawienie USB-C jako priorytetu)** spowodowałaby zakłócenia w dostawie zasilania z monitora do komputera. Ustaw dla [USB-C Charging](#page-50-0)  [\(Ładowanie USB-C\)](#page-50-0) opcję **On During Power Off (Wł. podczas wył. zasilania)** i patrz [Ustawienie](#page-66-0)  [opcji Ustawienie USB-C jako priorytetu, gdy opcja](#page-66-0)  Ładowanie USB-C jest ustawiona na Wł. podczas [wył. zasilania](#page-66-0).

DELL

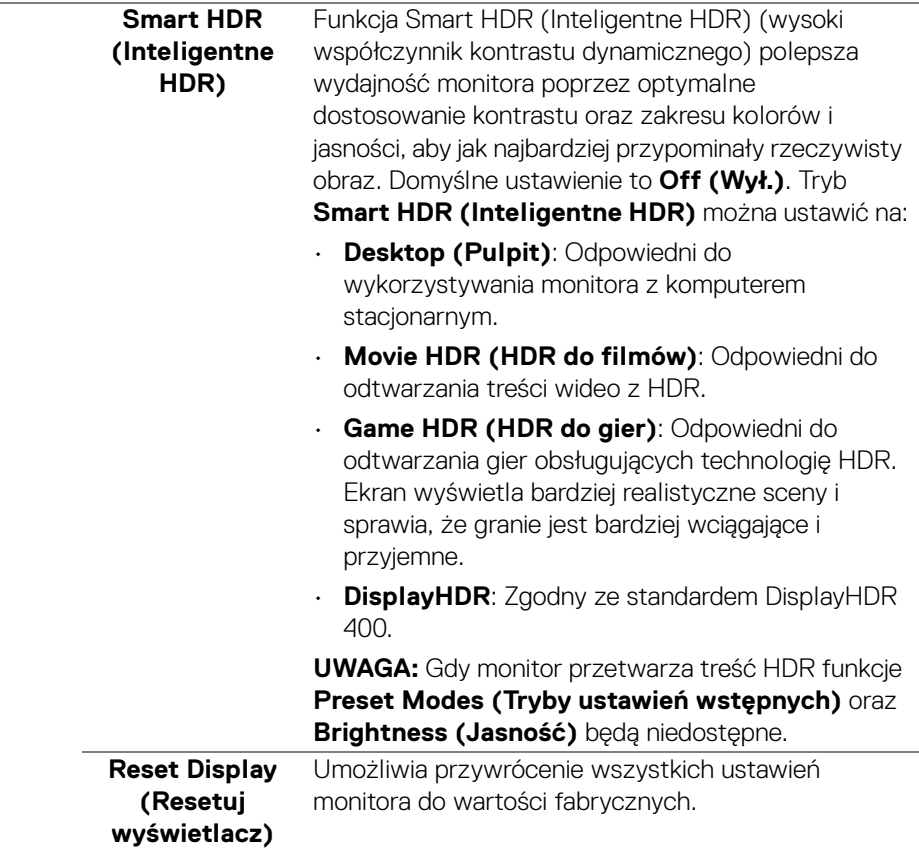

 $\overline{\phantom{0}}$ 

目

**Menu** Wybierz tę opcję, aby dopasować ustawienia dla menu ekranowego, np. język menu ekranowego, czas wyświetlania menu na ekranie itd.

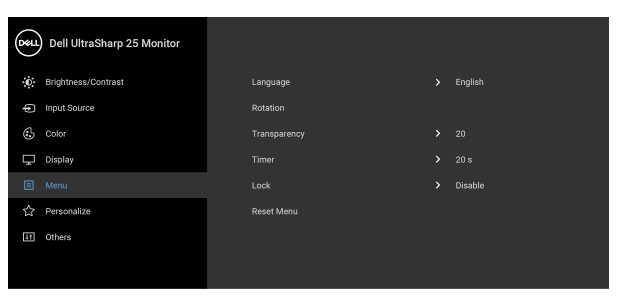

# $\bullet\bullet\bullet\bullet$

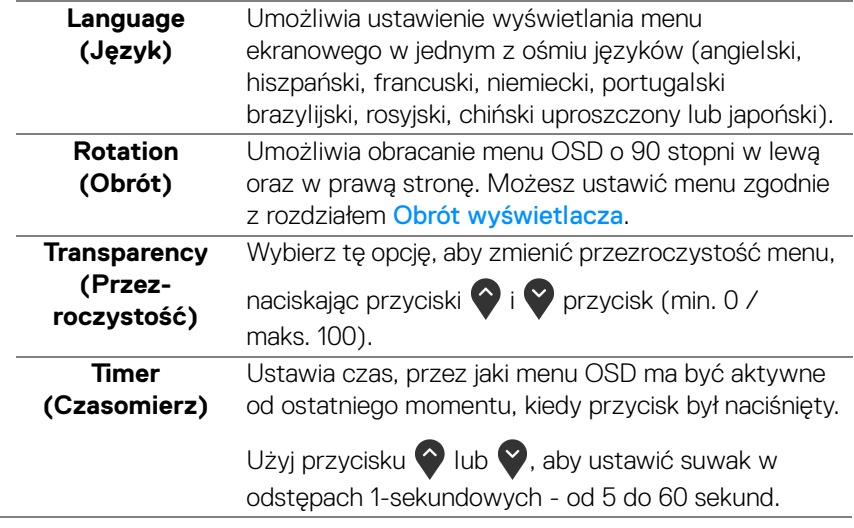

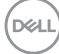

<span id="page-48-0"></span>**Lock (Blokada)** Poprzez zablokowanie przycisków sterowania monitora można zapobiec dostępowi do nich przez nieupoważnione osoby. Zapobiega to również przypadkowej aktywacji w konfiguracji wielu monitorów obok siebie.

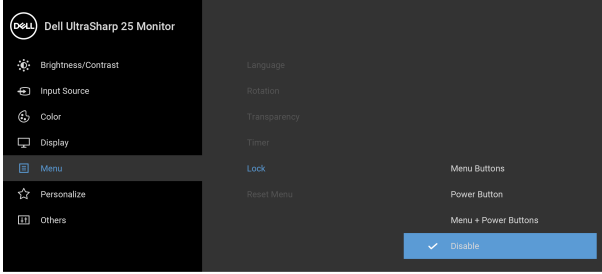

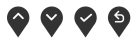

- **Menu Buttons (Przyciski menu)**: Wszystkie przyciski menu/funkcji (poza przyciskiem zasilania) są zablokowane i niedostępne dla użytkowników.
- **Power Button (Przycisk zasilania)**: Tylko przycisk zasilania jest zablokowany i niedostępny dla użytkowników.
- **Menu + Power Buttons (Przyciski menu + zasilania)**: Przyciski menu/funkcji i przycisk zasilania są zablokowane i niedostępne dla użytkowników.

Domyślne ustawienie to **Disable (Wyłącz)**.

Alternatywna metoda blokowania [w przypadku przycisków menu/funkcji]: Można również nacisnąć i przytrzymać przycisk Menu/funkcji obok przycisku zasilania przez 4 sekundy w celu ustawienia opcji blokady.

**UWAGA:** Aby odblokować przyciski, naciśnij i przytrzymaj przycisk Menu/funkcji obok przycisku zasilania przez 4 sekundy.

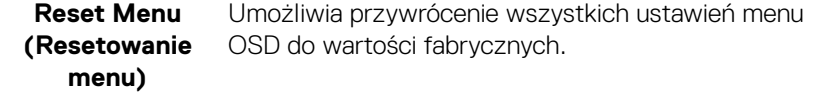

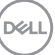

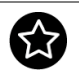

**Personalize (Personalizowanie)**

#### **U2520D**

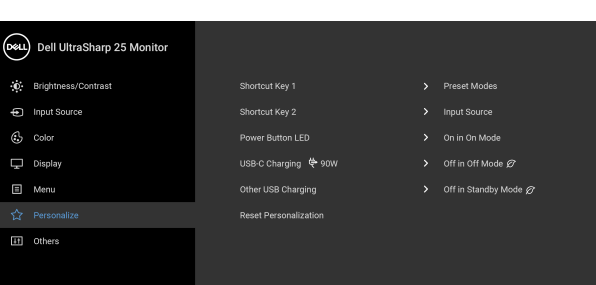

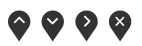

#### **U2520DR**

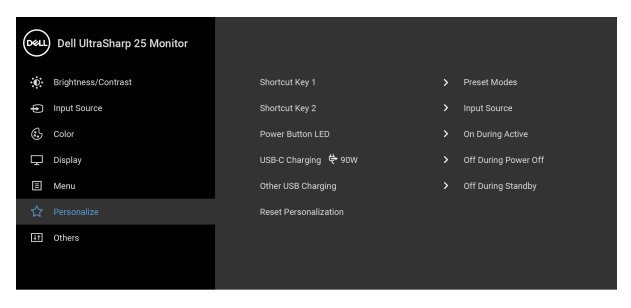

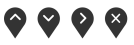

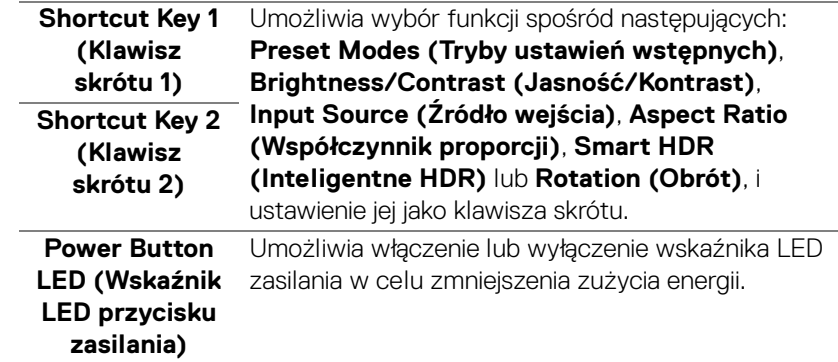

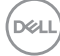

<span id="page-50-1"></span><span id="page-50-0"></span>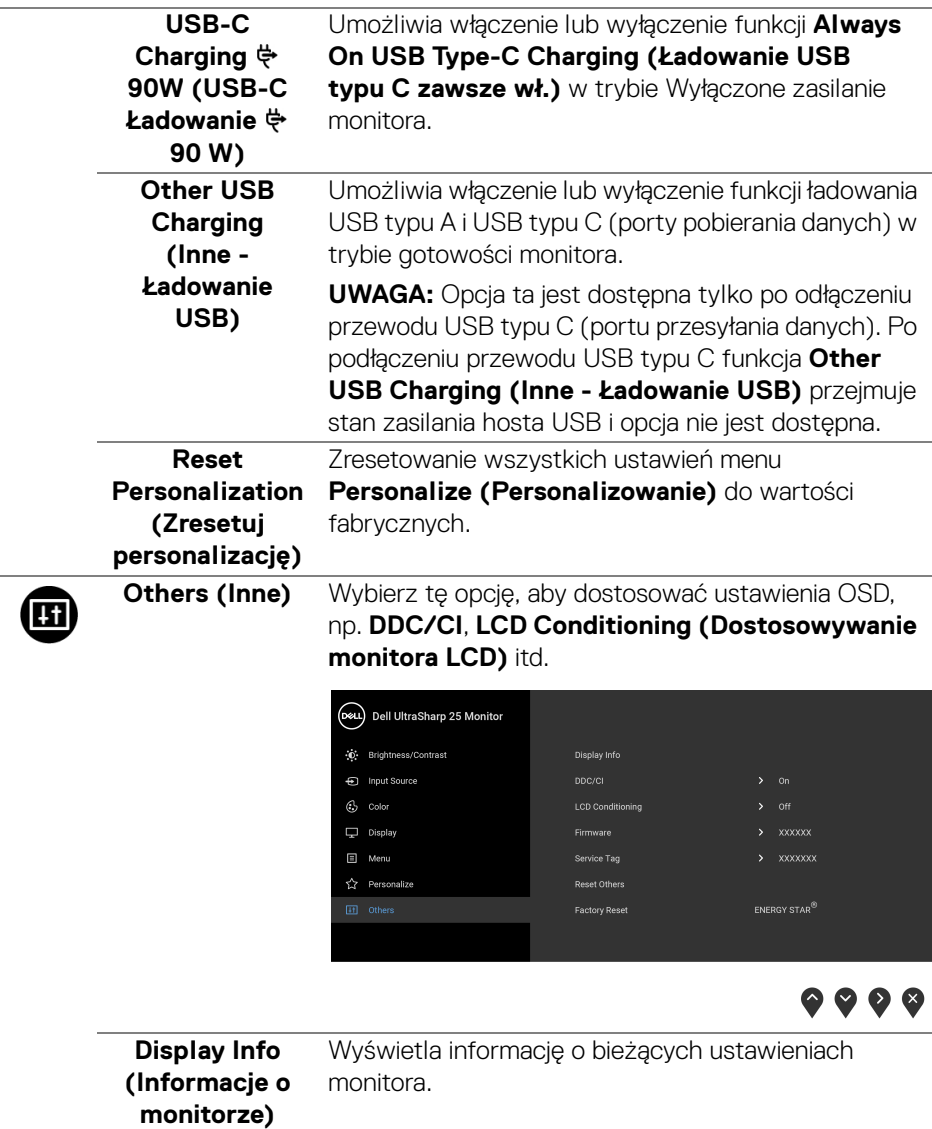

 $(\alpha)$ 

**DDC/CI DDC/CI** (Kanał wyświetlanych danych/interfejs poleceń) umożliwia monitorowanie parametrów (jasność, balans kolorów, itd.), aby można je było ustawiać programowo przy użyciu komputera. Funkcję tę można wyłączyć, wybierając opcję **Off (Wył.)**. Włącz tę funkcję w celu zapewnienia najlepszej funkcjonalności użytkownikom oraz optymalnej wydajności monitora.

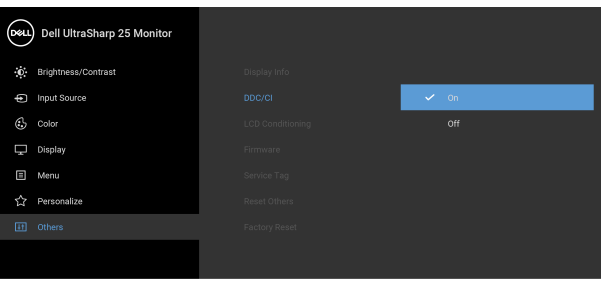

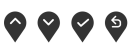

**LCD Conditioning (Dostosowywanie monitora LCD)**

Pomaga wyeliminować drobne przypadki zatrzymywania się obrazu. W zależności od stopnia zatrzymywania się obrazu, uruchomienie programu może zająć dłuższą chwilę. Możesz włączyć tę funkcję poprzez wybranie opcji **On (Wł.)**.

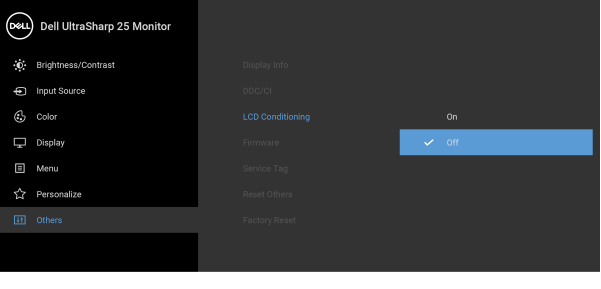

 $\bullet$   $\bullet$   $\bullet$ 

**Firmware (Oprogramowanie sprzętowe)** Wyświetla wersję oprogramowania sprzętowego monitora.

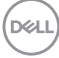

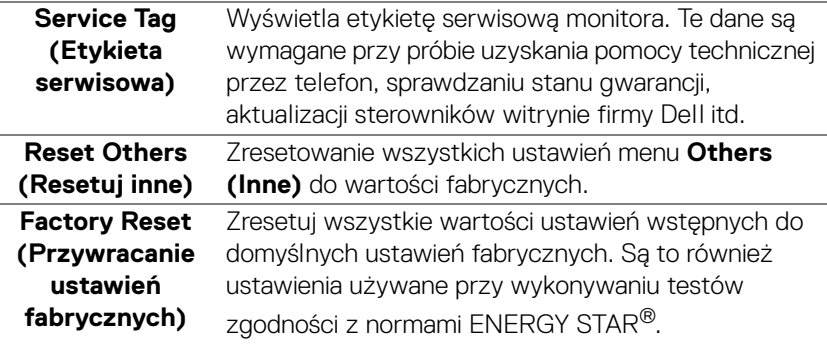

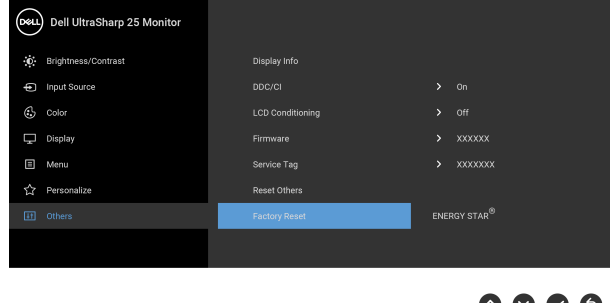

#### **Komunikat ostrzegawczy OSD**

Gdy monitor nie obsługuje określonego trybu rozdzielczości, pojawi się następujący komunikat:

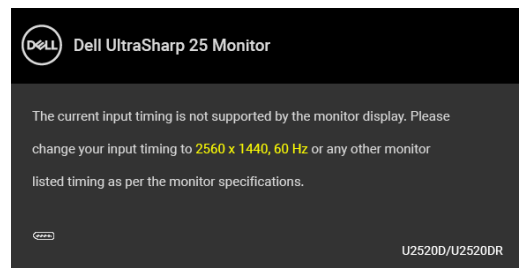

Oznacza to, że monitor nie może zsynchronizować sygnału odbieranego z komputera. Informacje dotyczące poziomych i pionowych zakresów adresowania częstotliwości tego monitora znajdują się w części [Specyfikacje monitora](#page-13-0). Zalecany tryb to 2560 x 1440.

**UWAGA: Komunikat może być nieznacznie inny w zależności od podłączonego sygnału źródłowego.**

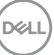

I V V V

(Dla **U2520D**) W przypadku wyboru wyższego niż domyślny poziomu ustawienia **Brightness (Jasność)** po raz pierwszy zostanie wyświetlony następujący komunikat:

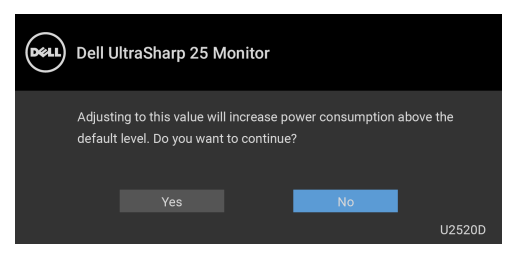

#### **UWAGA: Jeśli wybierzesz opcję Yes (Tak), następnym razem, gdy będziesz mieć zamiar zmiany ustawienia Brightness (Jasność), komunikat nie zostanie wyświetlony.**

(Dla **U2520D**) Gdy będziesz zmieniać domyślne ustawienie funkcji oszczędzania energii po raz pierwszy, np. **Smart HDR (Inteligentne HDR)**, **USB-C Charging 90W (USB-C Ładowanie 90 W)** lub **Other USB Charging (Inne -** 

**Ładowanie USB)**, zostanie wyświetlony następujący komunikat:

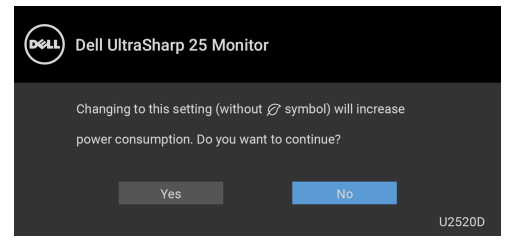

**UWAGA: Jeśli wybierzesz opcję Yes (Tak) dla dowolnej funkcji ze wspomnianych powyżej, następnym razem, gdy będziesz mieć zamiar zmiany ustawień tych funkcji, komunikat nie zostanie wyświetlony. W przypadku przywracania do ustawień fabrycznych komunikat zostanie wyświetlony ponownie.**

Przed wyłączeniem funkcji **DDC/CI** pojawi się następujący komunikat:

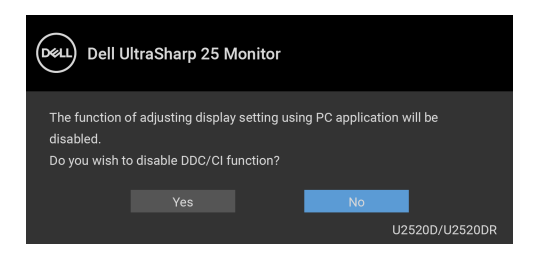

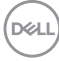

Przed aktywacją funkcji **Lock (Blokada)** pojawi się następujący komunikat:

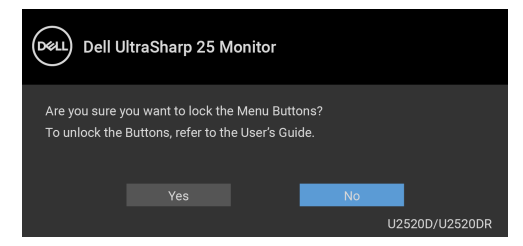

#### **UWAGA: Komunikat może się nieznacznie różnić w zależności od wybranych ustawień.**

(Dla **U2520D**) Gdy monitor przechodzi do trybu gotowości, zostanie wyświetlony następujący komunikat:

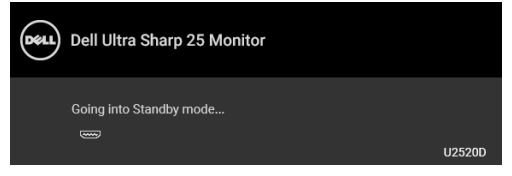

(Dla **U2520DR**) Gdy monitor przechodzi do trybu oszczędzania energii, zostanie wyświetlony następujący komunikat:

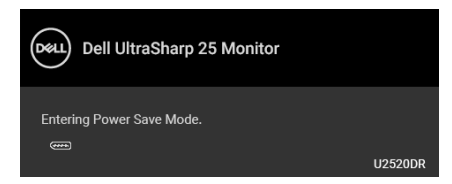

Uaktywnij komputer i monitor w celu uzyskania dostępu do [OSD](#page-37-1).

#### **UWAGA: Komunikat może być nieznacznie inny w zależności od podłączonego sygnału źródłowego.**

Menu OSD będzie tylko działać w typowym trybie operacyjnym. Po naciśnięciu dowolnego przycisku innego niż przycisk zasilania w trybie wyłączenia aktywności pojawi się jeden z następujących komunikatów, w zależności od wybranego źródła wejścia:

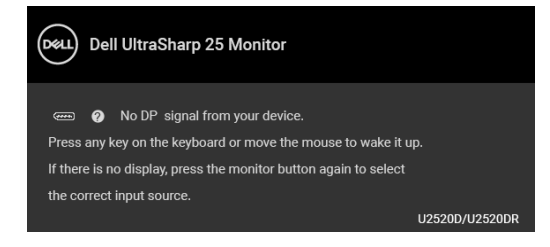

DELI

Uruchom komputer i monitor, aby uzyskać dostęp do menu ekranowego [OSD](#page-37-1).

#### **UWAGA: Komunikat może być nieznacznie inny w zależności od podłączonego sygnału źródłowego.**

Gdy aktywna jest funkcja **Smart HDR (Inteligentne HDR)** i spróbujesz zmienić tryb ustawień wstępnych, pojawia się następujący komunikat:

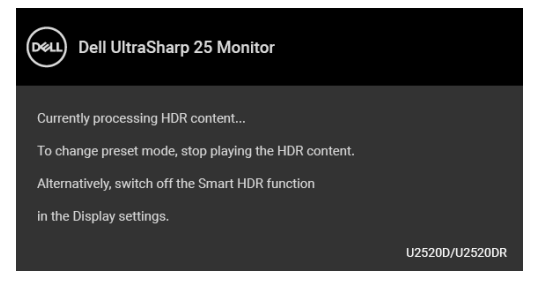

Jeśli wybrane zostanie wejście USB typu C, DisplayPort lub HDMI, ale odpowiedni kabel nie będzie podłączony, wyświetlone zostanie poniższe okno dialogowe.

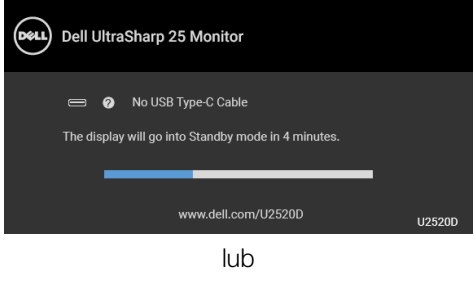

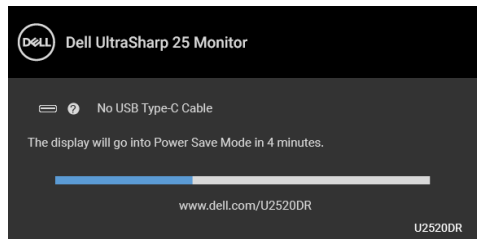

**UWAGA: Komunikat może być nieznacznie inny w zależności od podłączonego sygnału źródłowego.**

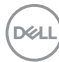

Jeśli monitor jest w trybie wejścia DP/HDMI i przewód USB typu C jest podłączony do notebooka z obsługą Trybu alternatywnego DP, włączenie Auto [Select for USB-C \(Automatyczne wybieranie USB-C\)](#page-40-0) spowoduje wyświetlenie następującego komunikatu.

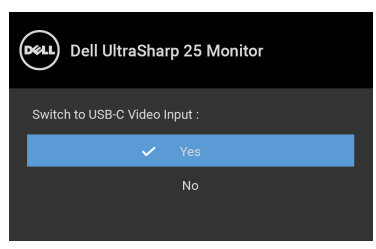

Gdy wybrana jest funkcja **Factory Reset (Przywracanie ustawień fabrycznych)**, zostanie wyświetlony następujący komunikat:

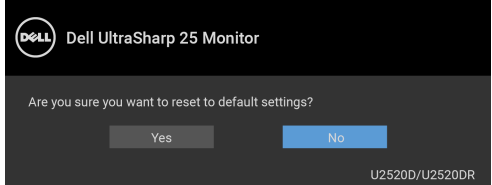

Po włączeniu funkcji **MST** i ustawieniu **USB-C Prioritization (Ustawienie USB-C jako priorytetu)** na **High Resolution (Wysoka rozdzielczość)**, jeśli wybrano ustawienie **Factory Reset (Przywracanie ustawień fabrycznych)**, zostanie wyświetlony następujący komunikat:

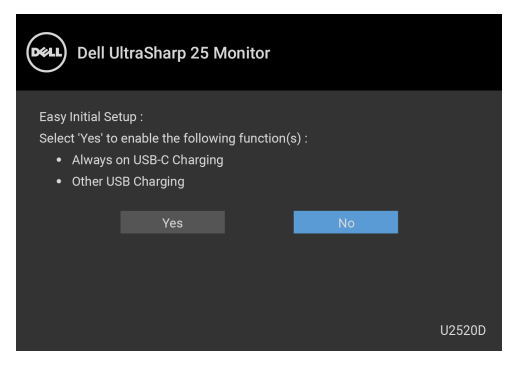

lub

**DEL** 

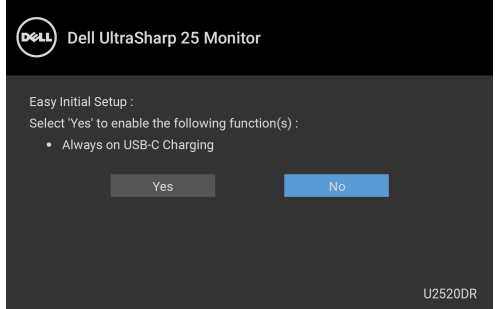

W przypadku wybrania **Yes (Tak)**, zostanie wyświetlony następujący komunikat:

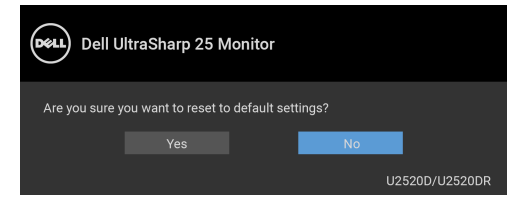

Jeśli funkcja USB-C Charging  $\overset{\leftrightarrow}{\leftrightarrow}$ **90W (USB-C Ładowanie**  $\overset{\leftrightarrow}{\leftrightarrow}$ **90 W)** jest ustawiona na **On in Off Mode (Wł. w trybie wyłączenie)** (dla **U2520D**) / **On During Power Off (Wł. podczas wył. zasilania)** (dla **U2520DR**), po zmianie bieżącego ustawienia dla **USB-C Prioritization (Ustawienie USB-C jako** 

**priorytetu)** zostanie wyświetlony następujący komunikat:

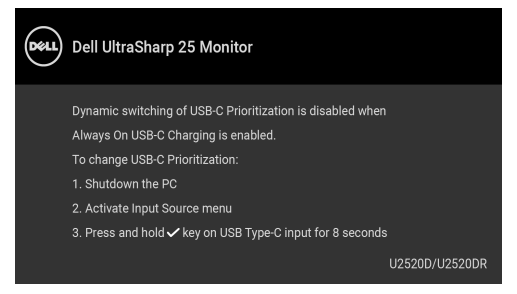

Zapoznaj się z [Wykrywanie i usuwanie usterek](#page-64-0), aby uzyskać więcej informacji.

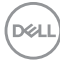

# **Ustawianie maksymalnie rozdzielczości**

Aby ustawić maksymalną rozdzielczość dla monitora:

W systemach Windows<sup>®</sup> 7, Windows<sup>®</sup> 8 i Windows<sup>®</sup> 8.1:

- **1.** W przypadku systemów Windows® 8 i Windows® 8.1 wybierz kafelek Pulpit, aby przełączyć na klasyczny pulpit.
- **2.** Kliknij prawym przyciskiem pulpit i wybierz **Rozdzielczość ekranu**.
- **3.** Kliknij listę rozwijaną **Rozdzielczość ekranu** i wybierz pozycję **2560 x 1440**.
- **4.** Kliknij **OK**.

W systemie Windows® 10:

- **1.** Kliknij pulpit prawym przyciskiem myszy i kliknij opcję **Ustawienia wyświetlania**.
- **2.** Kliknij **Zaawansowane ustawienia wyświetlania**.
- **3.** Kliknij listę rozwijaną **Rozdzielczość** i wybierz opcję **2560 x 1440**.
- **4.** Kliknij polecenie **Zastosuj**.

Przy braku wyświetlania jako opcji wartości 2560 x 1440, może być niezbędne wykonanie aktualizacji sterownika karty graficznej. Zależnie od rodzaju komputera wykonaj jedną z następujących procedur:

Jeżeli masz komputer stacjonarny lub przenośny firmy Dell:

• Przejdź na stronę sieci web <http://www.dell.com/support>, wprowadź znak serwisowy i pobierz najnowszy sterownik do posiadanej karty graficznej.

Jeżeli używasz komputera firmy innej niż Dell (przenośny lub stacjonarny):

- Przejdź na stronę pomocy technicznej posiadanego komputera i pobierz najnowsze sterowniki karty graficznej.
- Przejdź na stronę sieci Web producenta karty graficznej i pobierz najnowsze sterowniki.

**D**<sup></sup>

# **Wymagania umożliwiające wyświetlanie lub odtwarzanie treści HDR**

#### **(1) za pośrednictwem Ultra BluRay DVD lub konsoli do gier**

Należy upewnić się, że odtwarzacz DVD oraz konsole do gier obsługują technologię HDR, np. Panasonic DMP-UB900, x-Box One S, PS4 Pro. Pobierz i zainstaluj odpowiednie sterowniki do karty graficznej (do zastosowań w komputerach PC), patrz poniżej.

#### **(2) przez komputer**

Upewnij się, że używana karta graficzna obsługuje technologię HDR, tj. jest zgodna z technologią HDMI2.0a (z opcją HDR) oraz że zainstalowany jest sterownik graficzny HDR. Konieczne jest stosowanie aplikacji odtwarzacza obsługującej technologię HDR, np. Cyberlink PowerDVD 17, aplikacja Windows 10 Movies and TV.

Na przykład Dell XPS8910, Alienware Aurora R5 w powiązaniu z poniższymi kartami graficznymi.

Sterownik graficzny Dell z obsługą HDR: Przejdź do strony pomocy technicznej Dell, aby pobrać najnowszy sterownik graficzny, obsługujący odtwarzanie treści HDR dla posiadanego komputera/notebooka.

Nvidia

Karty graficzne Nvidia obsługujące technologię HDR: GTX1070, GTX1080, P5000, P6000, itp. Pełny zakres kart graficznych Nvidia obsługujących technologię HDR można znaleźć w witrynie internetowej Nvidia pod adresem <www.nvidia.com>.

Sterownik obsługujący tryb odtwarzania pełnego ekranu (np. gry na PC, odtwarzacze UltraBluRay), HDR na Win 10 Redstone 2 OS: 381.65 lub nowszy.

#### AMD

Karty graficzne AMD obsługujące technologię HDR: RX480, RX470, RX460, WX7100, WX5100, WX4100, itp. Pełny zakres kart graficznych AMD obsługujących technologię HDR można znaleźć pod adresem <www.amd.com>. Sprawdź informacje o obsłudze sterownika HDR i pobierz najnowszy sterownik ze strony **<www.amd.com>.** 

Intel (Zintegrowana grafika)

System z obsługą HDR: CannonLake lub nowszy Odpowiedni odtwarzacz HDR: Aplikacja Windows 10 Movies and TV System OS z obsługą technologii HDR: Windows 10 Redstone 3

DØLI

Sterownik z obsługą technologii HDR: odwiedź stronę <downloadcenter.intel.com>, aby pobrać najnowszy sterownik HDR

**UWAGA: Odtwarzanie HDR z systemu OS (np.: odtwarzanie treści HDR w oknie na pulpicie) wymaga systemu Win 10 Redstone 2 lub nowszego z odpowiednimi aplikacjami odtwarzającymi, np.: PowerDVD17. Odtwarzanie treści chronionej będzie wymagało odpowiedniego oprogramowania i/lub sprzętu DRM, np. Microsoft Playready™. Zapoznaj się z witryną Microsoft, aby uzyskać informacje na temat obsługi HDR.**

#### <span id="page-60-0"></span>**Używanie nachylenia, obrotu w poziomie i pionowego wydłużenia**

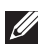

**UWAGA: Poniższe instrukcje dotyczą wyłącznie podłączania podstawy dostarczanej wraz z monitorem. W przypadku podłączania podstawy zakupionej z innego źródła, postępuj zgodnie z instrukcjami dotyczącymi konfiguracji, załączonymi do podstawy.**

#### **Nachylenie, obrót w poziomie**

Po przymocowaniu stojaka do monitora można pochylać i obracać monitor tak, aby uzyskać najlepszy kąt wyświetlania.

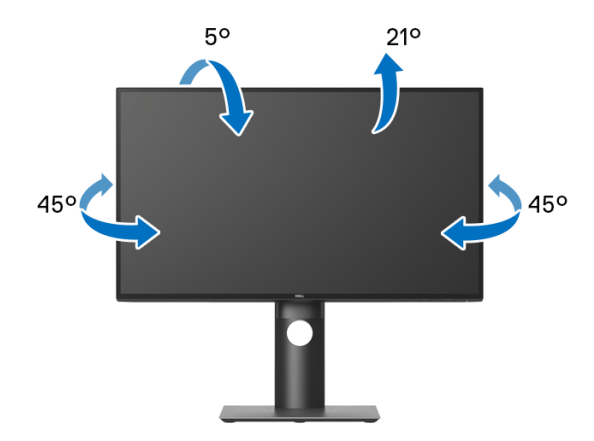

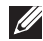

**UWAGA: Dostarczana podstawa nie jest zainstalowana fabrycznie.**

DØL

<span id="page-61-0"></span>**Wydłużenie w pionie**

**UWAGA: Podstawę można wydłużyć w pionie do 130 mm. Na poniższych rysunkach przedstawiono sposób wydłużania podstawy w pionie.**

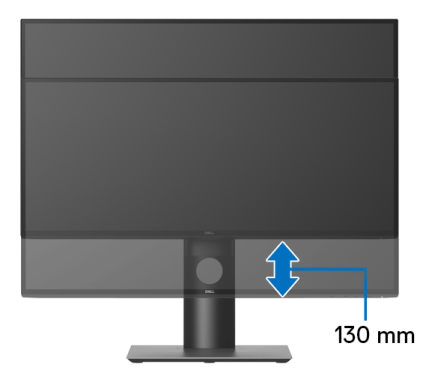

# **Obracanie monitora**

Przed obróceniem monitor powinien zostać całkowicie wydłużony w pionie ([Wydłużenie w pionie](#page-61-0)) i w pełni przechylony do góry w celu uniknięcia uderzenia jego dolnej krawędzi.

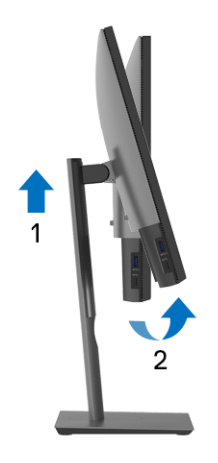

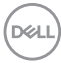

#### **Obróć w prawo**

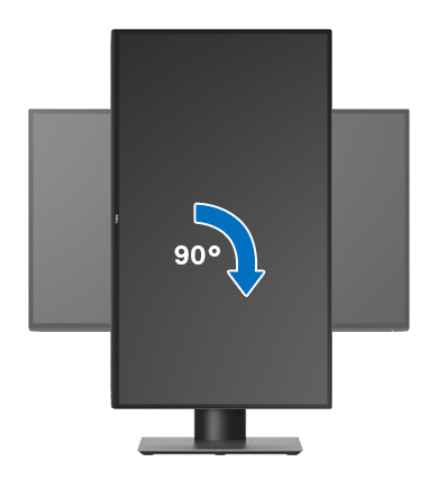

**Obrót w lewo**

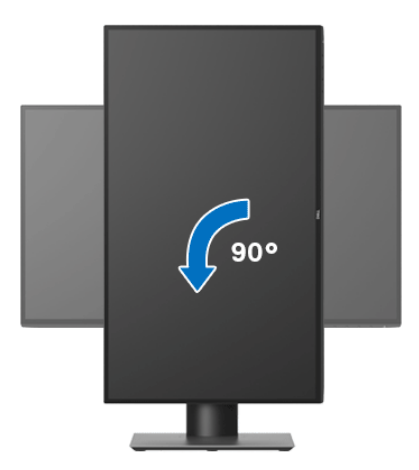

**UWAGA: Do korzystania z funkcji obrotu wyświetlacza (widok poziomy a widok pionowy) w przypadku komputera firmy Dell wymagany jest zaktualizowany sterownik karty graficznej, który nie jest dostarczany wraz z tym monitorem. Aby pobrać sterownik karty graficznej, przejdź na stronę** <www.dell.com/support> **i w sekcji pobierania wyszukaj najnowszych aktualizacji dla sterowników wideo.**

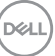

#### **UWAGA: W trybie widoku pionowego może wystąpić pogorszenie wydajności w przypadku używania aplikacji intensywnie korzystających z grafiki (gry 3D itd.).**

### **Dostosowywanie ustawień wyświetlania obrotu danego systemu**

Po obróceniu monitora należy wykonać poniższą procedurę w celu dostosowania ustawień wyświetlania obrotu danego systemu.

**UWAGA: Jeśli monitor używany jest z komputerem innym niż firmy Dell, należy przejść na witrynę sieci Web sterownika karty graficznej lub witrynę sieci Web producenta komputera w celu uzyskania informacji dotyczących obracania danego systemu operacyjnego.**

W celu dostosowania ustawień wyświetlania obrotu:

- **1.** Kliknij prawym przyciskiem myszy na pulpicie i wybierz polecenie **Właściwości**.
- **2.** Wybierz kartę **Ustawienia** i kliknij przycisk **Zaawansowane**.
- **3.** Jeśli kartą graficzną jest karta ATI, wybierz kartę **Obrót** i ustaw preferowany obrót.
- **4.** Jeśli kartą graficzną jest karta nVidia, kliknij kartę **nVidia**, w lewej kolumnie wybierz pozycję **NVRotate**, a następnie wybierz preferowany obrót.
- **5.** Jeśli kartą graficzną jest karta Intel®, wybierz kartę **Intel**, kliknij pozycję **Właściwości grafiki**, wybierz kartę **Obrót**, a następnie ustaw preferowany obrót.
- **UWAGA: Jeśli opcja obrotu nie jest widoczna lub nie działa ona prawidłowo, przejdź na stronę** <www.dell.com/support> **i pobierz najnowszy sterownik karty graficznej.**

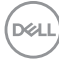

# <span id="page-64-0"></span>**Wykrywanie i usuwanie usterek**

**PRZESTROGA: Przed rozpoczęciem wykonywania opisanych w tej części procedur, należy zastosować się do** [Instrukcje bezpieczeństwa](#page-74-0)**.**

# **Autotest**

Monitor udostępnia funkcję automatycznego testu funkcji, umożliwiającej sprawdzenie prawidłowego funkcjonowania. Jeżeli monitor i komputer są prawidłowo podłączone ale ekran monitora pozostaje ciemny, należy uruchomić automatyczny test monitora, wykonując następujące czynności:

- **1.** Wyłącz komputer i monitor.
- **2.** Odłącz kabel video od złącza z tyłu komputera.
- **3.** Włącz monitor.

Na ekranie powinno zostać wyświetlone pływające okno dialogowe (na czarnym tle), jeżeli monitor nie wykrywa sygnału video i działa prawidłowo. W czasie trybu autotestu, dioda zasilania LED ma biały kolor. Również, w zależności od wybranego wejścia, będzie przewijane na ekranie w sposób ciągły, jedno z pokazanych poniżej okien dialogowych.

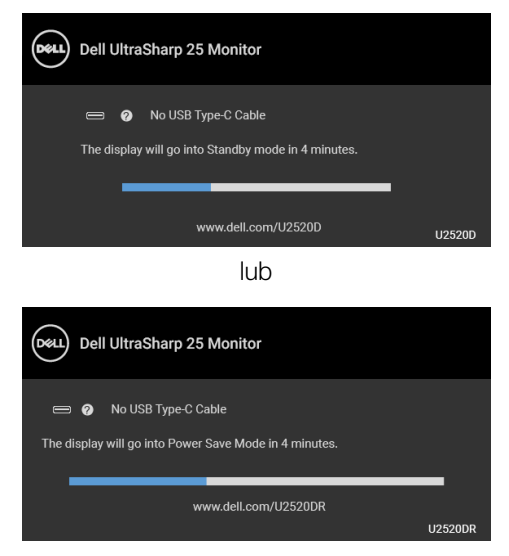

**UWAGA: Komunikat może być nieznacznie inny w zależności od podłączonego sygnału źródłowego.**

**4.** To okno jest również wyświetlane podczas normalnego działania systemu, jeżeli zostanie odłączony lub uszkodzony kabel video.

DEL

**5.** Wyłącz monitor i podłącz ponownie kabel video; następnie włącz komputer i monitor.

Jeżeli po zastosowaniu poprzedniej procedury, na ekranie monitora nadal nie ma obrazu, sprawdź kontroler video i komputer; monitor działa prawidłowo.

# **Wbudowana diagnostyka**

Monitor posiada wbudowane narzędzie diagnostyczne pomagające w określeniu, czy występujący nietypowy wygląd ekranu jest wewnętrznym problemem monitora lub komputera i karty graficznej.

#### **UWAGA: Wbudowaną diagnostykę możesz uruchomić tylko, kiedy przewód wideo jest odłączony i monitor jest w trybie samotestu.**

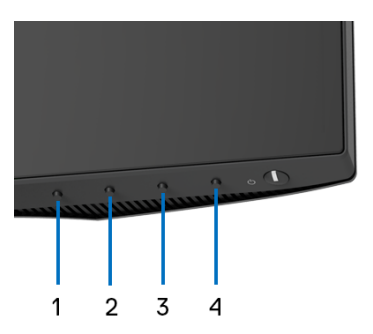

Aby uruchomić wbudowaną diagnostykę:

- **1.** Upewnij się, czy ekran jest czysty (brak drobinek kurzu na powierzchni ekranu).
- **2.** Naciśnij i przytrzymaj **Przycisk 4** przez około 4 sekundy, aż zostanie wyświetlone menu podręczne.
- **3.** Przy użyciu przycisku **Przycisk 1** lub **Przycisk 2** wybierz narzędzie diagnostyczne i potwierdź wybór, naciskając **Przycisk 3**. Na początku programu diagnostycznego zostanie wyświetlony szary wzór testu.
- **4.** Dokładnie sprawdź ekran pod kątem nieprawidłowości.
- **5.** Naciśnij ponownie **Przycisk 1**, aby zmienić wzory testów.
- **6.** Powtórz czynności 4 i 5 w celu sprawdzenia wyświetlania na ekranach: czerwonym, zielonym, niebieskim, czarny, białym i tekstowym.
- **7.** Naciśnij **Przycisk 1**, aby zakończyć program diagnostyczny.

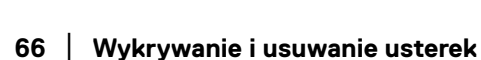

DØL

# <span id="page-66-0"></span>**Ustawienie opcji Ustawienie USB-C jako priorytetu, gdy opcja Ładowanie USB-C jest ustawiona na Wł. podczas wył. zasilania**

Jeśli opcja [USB-C Charging \(Ładowanie USB-C\)](#page-50-1) jest ustawiona na **On in Off Mode (Wł. w trybie wyłączenie)** (dla **U2520D**) / **On During Power Off (Wł. podczas wył. zasilania)** (dla **U2520DR**), monitor umożliwia konfigurację ustawień **USB-C Prioritization (Ustawienie USB-C jako priorytetu)** tylko przy

wyłączonym zasilaniu komputera.

- **1.** Upewnij się, że komputer jest wyłączony.
- **2.** Naciśnij dowolny przycisk sterowania, inny niż przycisk zasilania, aby wyświetlić menu skrótów obszaru **Input Source (Źródło wejścia)**.
- **3.** Przy użyciu przycisku  $\bullet$  lub  $\bullet$  zaznacz opcję USB Type-C (USB typu C).

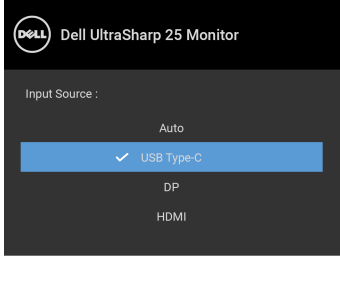

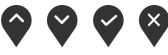

- **4.** Naciśnij i przytrzymaj przycisk przez około 8 sekund.
- **5.** Wyświetlony zostanie komunikat konfiguracji **USB-C Prioritization (Ustawienie USB-C jako priorytetu)**.

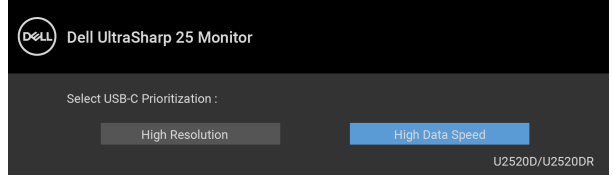

- **6.** Przy użyciu przycisku  $\leq$  lub  $\geq$  możesz określić preferowane ustawienie priorytetu dla transferu.
- **7.** To ustawienie zostanie zastosowane po włączeniu komputera.

DØL

# **Typowe problemy**

Następująca tabela zawiera ogólne informacje dotyczące powszechnych problemów z monitorem, które mogą wystąpić i możliwe rozwiązania tych problemów:

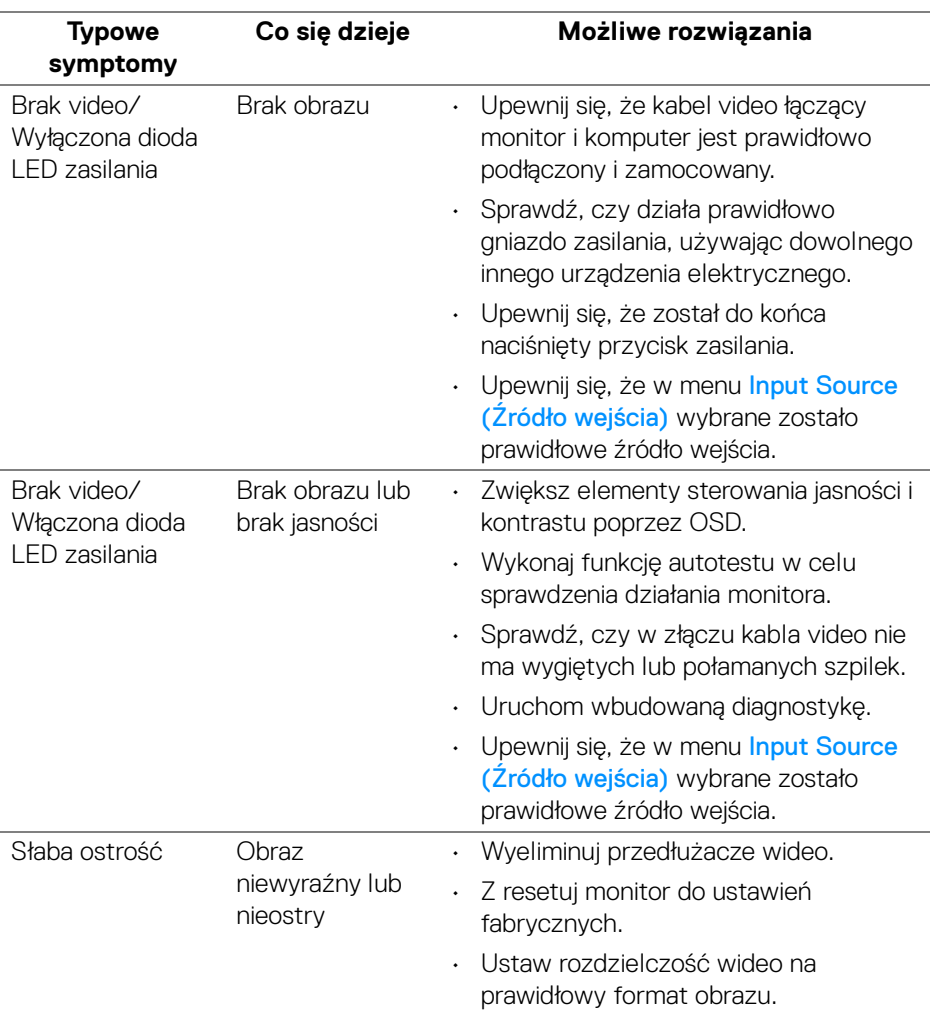

DELL

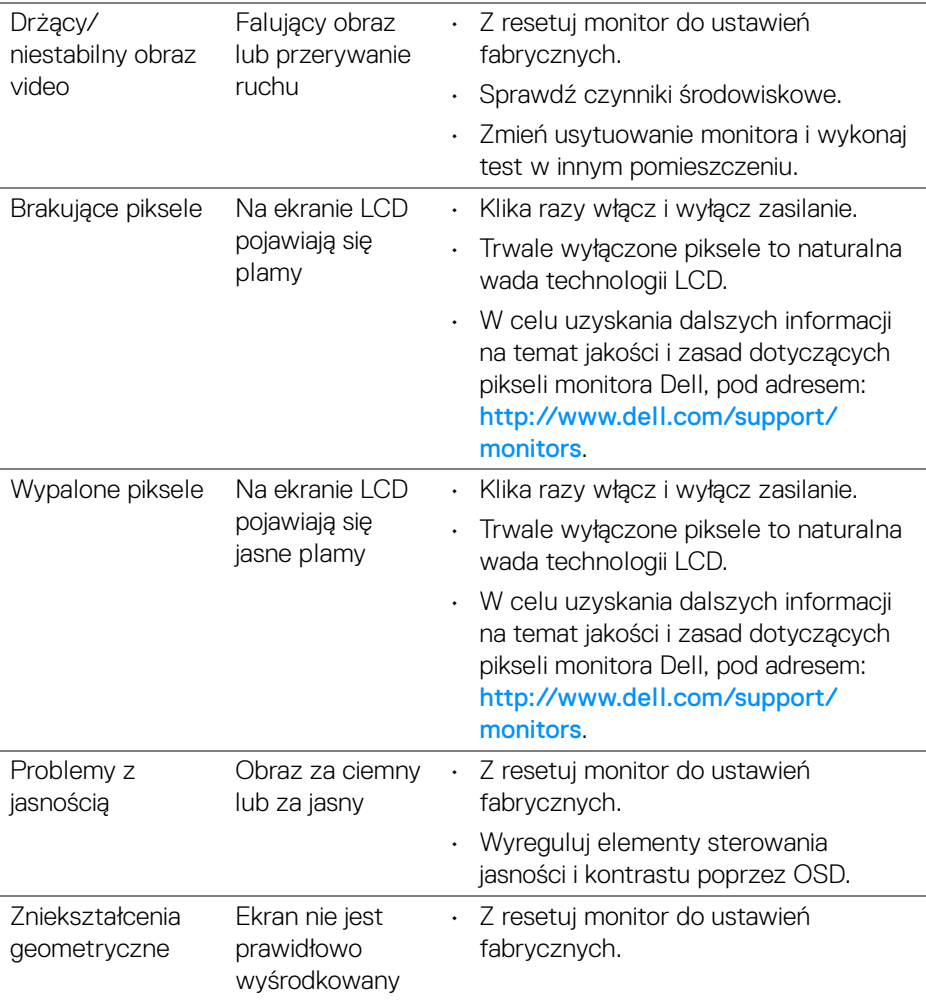

 $(\overline{DCL}$ 

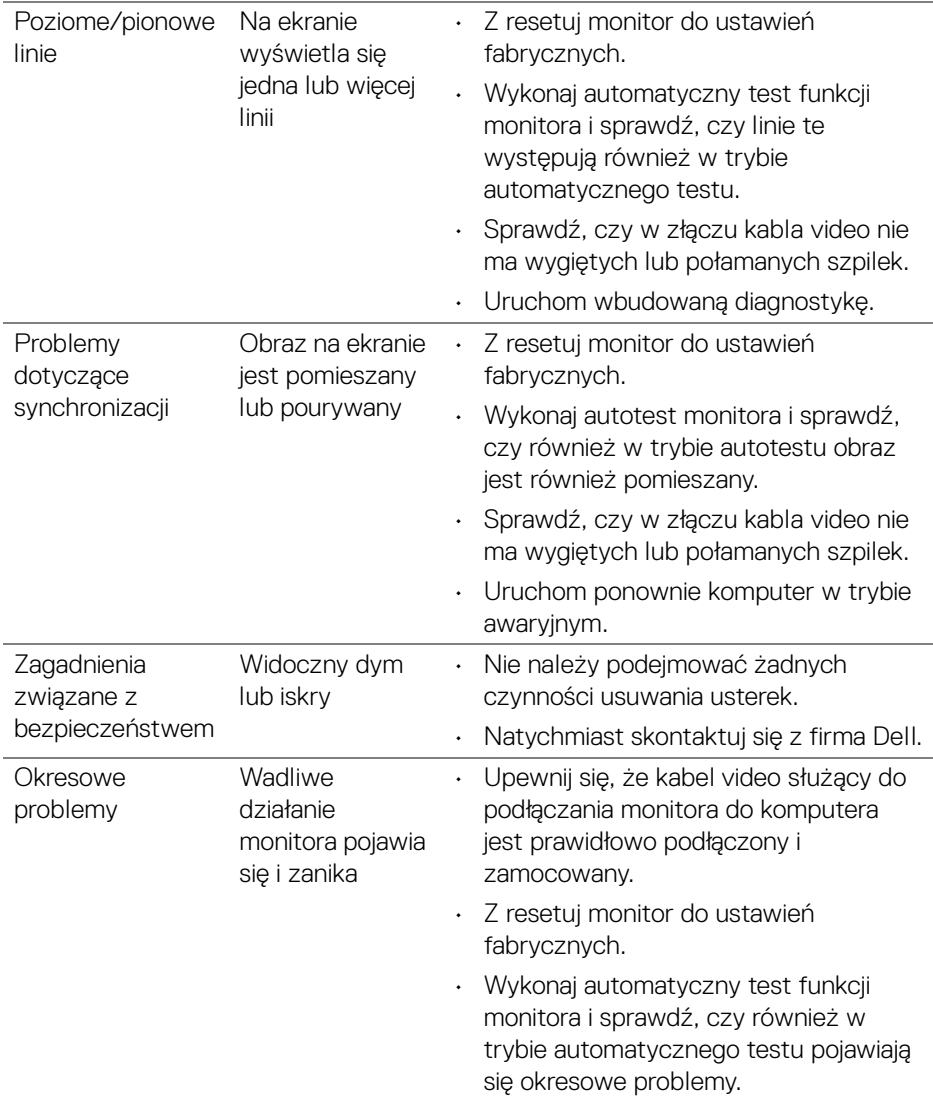

 $(PEL)$ 

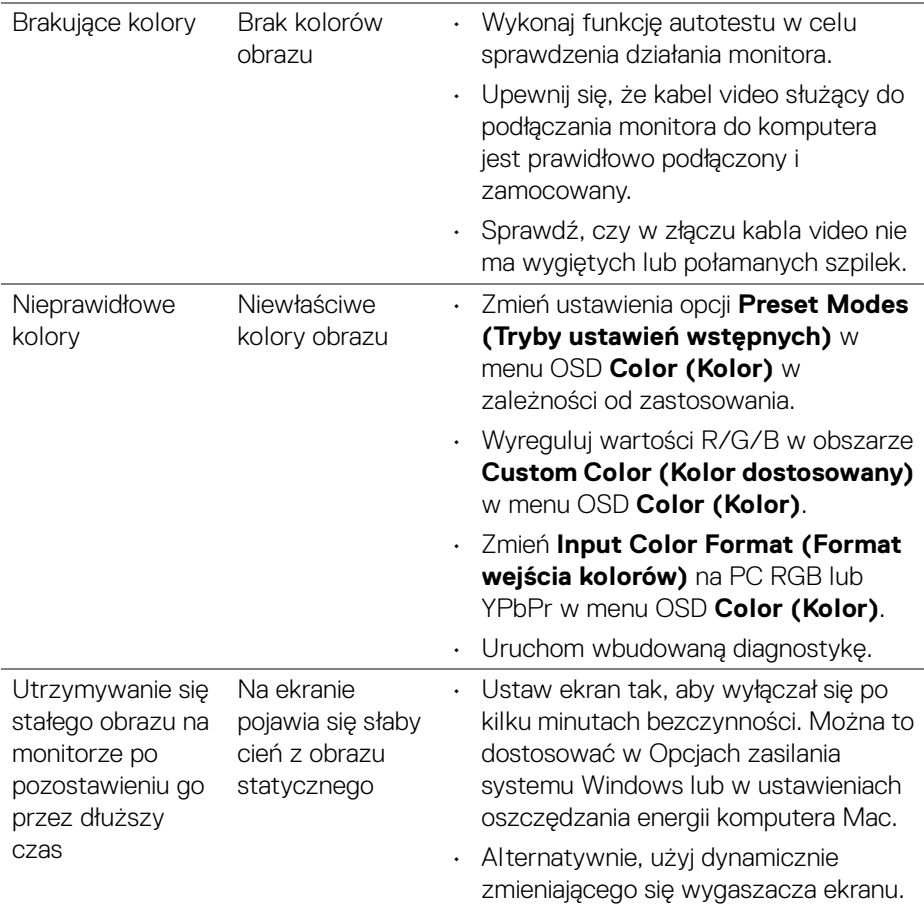

# **Problemy specyficzne dla produktu**

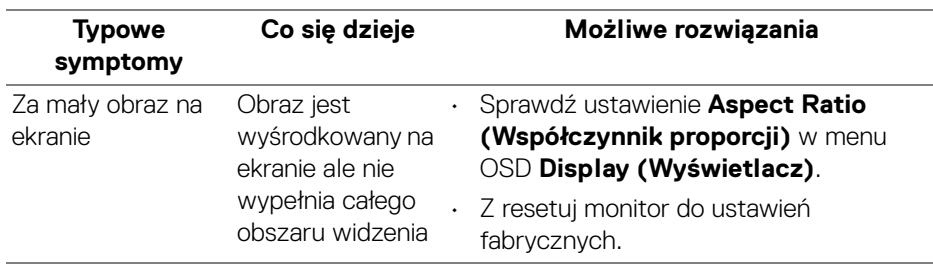

**Wykrywanie i usuwanie usterek │ 71**

 $(\overline{DEL}$ 

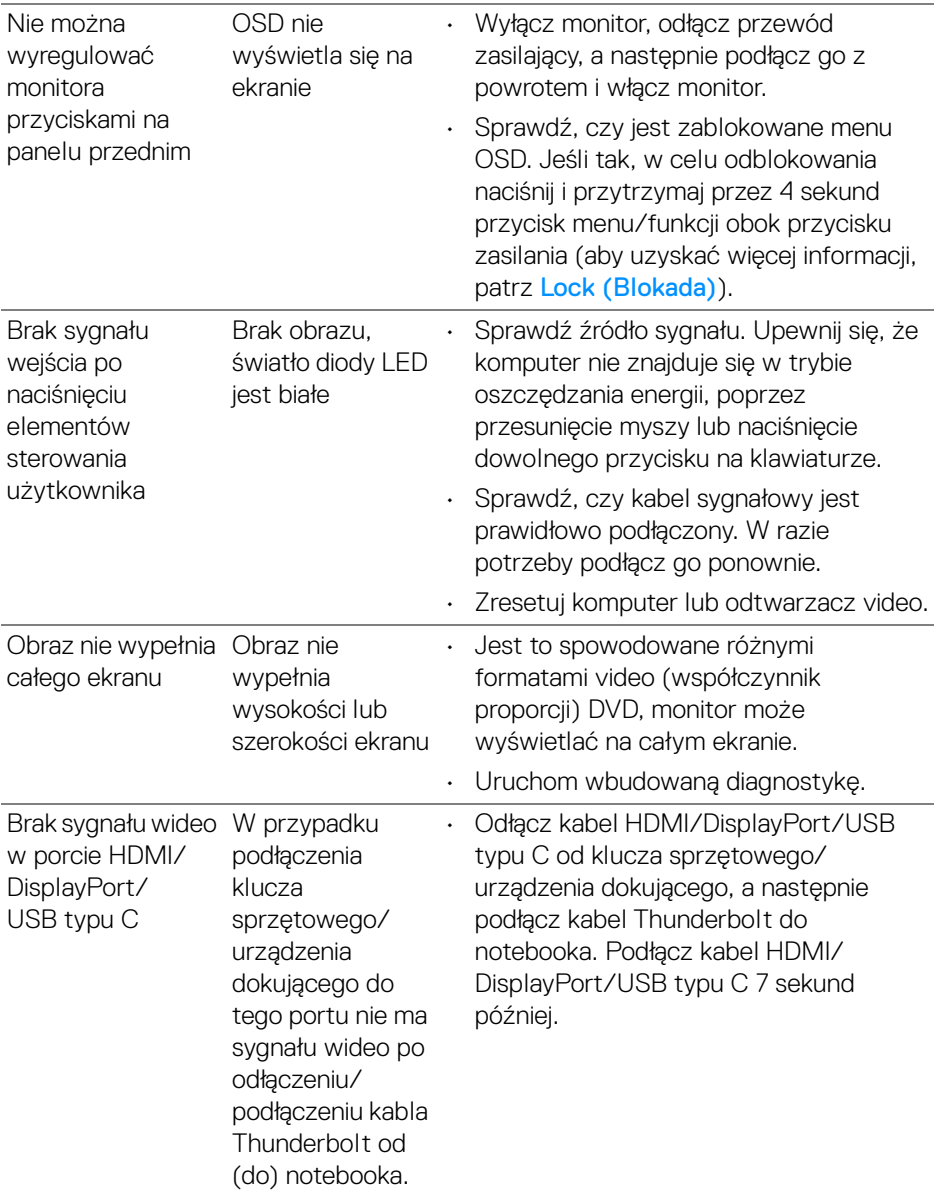

 $($ DELL $)$
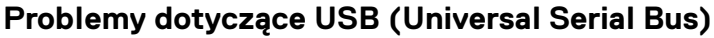

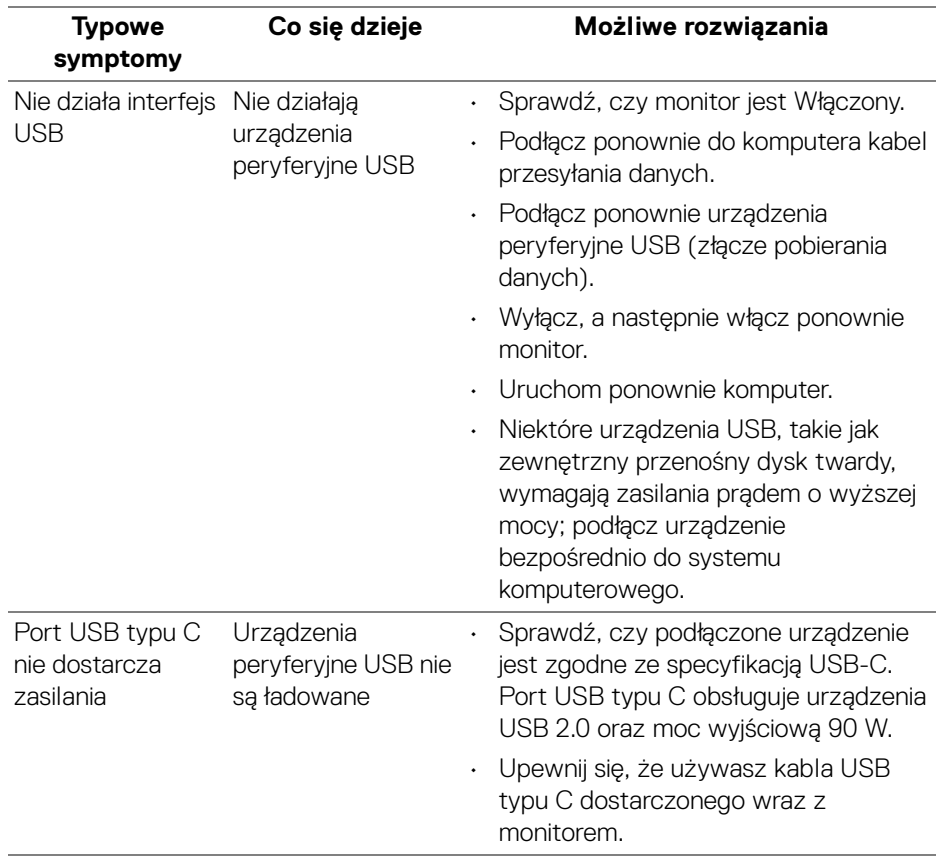

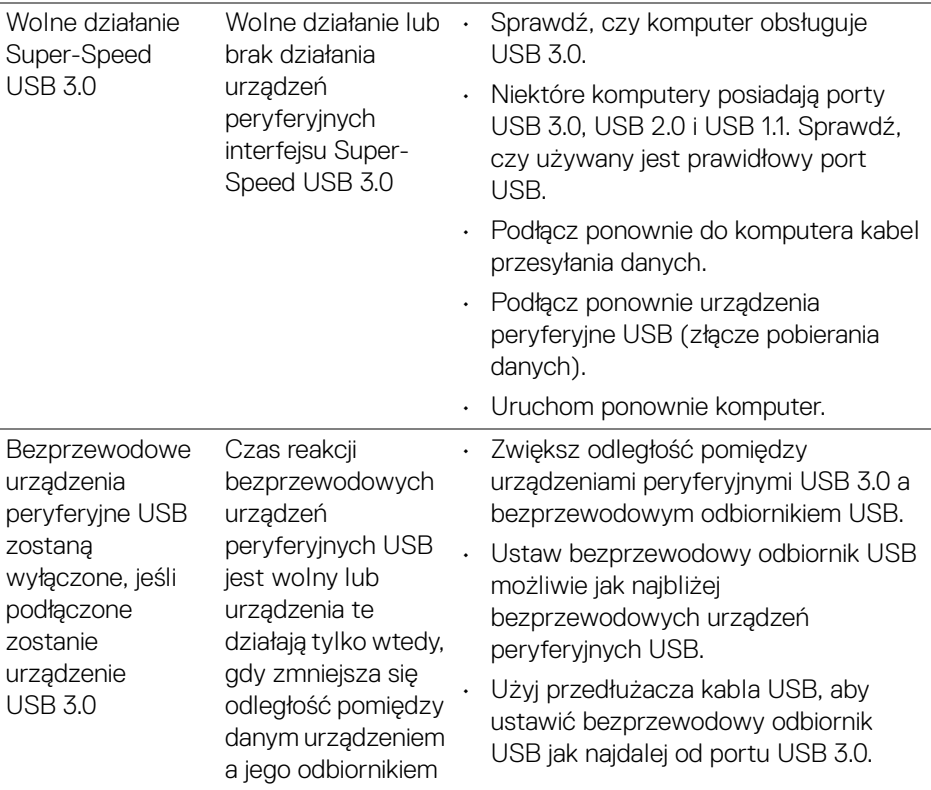

 $\left(\nabla \times \mathbf{L}\right)$ 

# **Dodatek**

#### **PRZESTROGA: Instrukcje bezpieczeństwa**

**PRZESTROGA: Używanie elementów sterowania, regulacji lub procedur, innych niż określone w dokumentacji, może spowodować narażenie na porażenie prądem elektrycznym, zagrożenia związane z prądem elektrycznym i/lub zagrożenia mechaniczne.**

Informacje dotyczące bezpieczeństwa można znaleźć bezpieczeństwa, środowiska i regulacji prawnych (SERI).

## **Uwagi FCC (tylko USA) i inne informacje dotyczące przepisów**

Uwaga FCC i inne informacje dotyczące przepisów, można uzyskać na stronie sieci web przepisów zgodności, pod adresem [www.dell.com/regulatory\\_compliance](https://www.dell.com/regulatory_compliance).

## **Kontakt z firmą Dell**

Klienci w USA powinni dzwonić na numer 800-WWW-DELL (800-999-3355).

**UWAGA: Jeżeli nie masz włączonego połączenia internetowego, informacje kontaktowe możesz znaleźć na fakturze, dokumencie zakupu, w liście przewozowym, na rachunku lub w katalogu produktów Dell.**

**Dell oferuje kilka opcji wsparcia i serwisu on-linie lub telefonicznego. Dostępność zależy od kraju i produktu, a niektóre z usług mogą być w Twoim rejonie niedostępne.** 

- Pomoc techniczna online <www.dell.com/support/monitors>
- Kontakt z firmą Dell <www.dell.com/contactdell>

#### **Baza danych produktów UE etykiet energetycznych i kart informacyjnych produktów**

U2520D: <https://eprel.ec.europa.eu/qr/344559>

DØL